# **iCallAlarm Trendtek群泰科技**

# iFix 警報語音自動通報系統

# **安裝手冊**

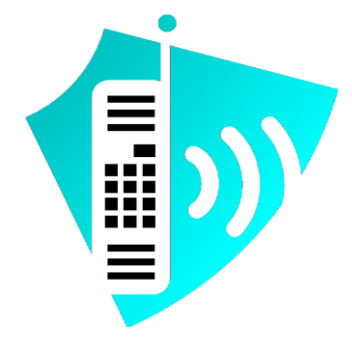

#### **群泰科技股份有限公司**

www.Trendtek.com.tw

台北辦公室 TEL: 02-26560087 FAX: 02-26560097

高雄辦公室

TEL: 07-5520011 FAX: 07-5529595

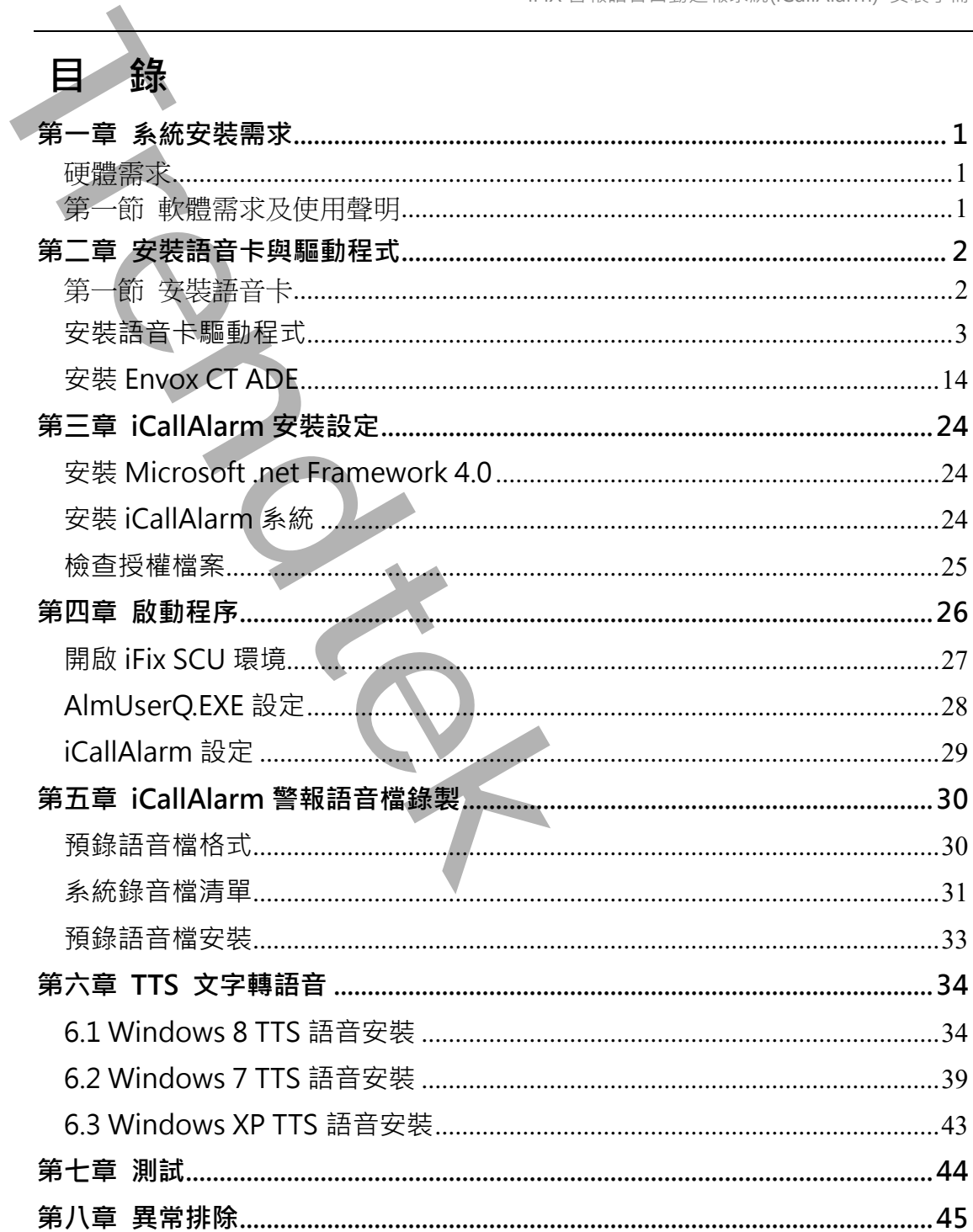

#### **第一章 系統安裝需求**

#### <span id="page-2-1"></span>**硬體需求**

- 1. 支援 iFIX 6.0(含)以上版本。
- 2. IBM 相容電腦,一般桌上型電腦或工業電腦皆可。
- 3. Pentium-4 1GHz 或是更高等級 CPU
- 4. DRAM 512 MB以上。
- 5. 600 MB 磁碟容量以上。
- 6. DVD ROM 光碟機一台
- 7. 至少一個空的 PCI 介面插槽 (PCI Slot)。
- 8. 一個平行埠(parallel port, Printer Port ,25 Pin 母頭)或 USB Port(for dongle)。
- 9. 至少一條電話線(類比 or 數位),請先確認公司內的交換機是否提供類比線路。
- 10.如需執行模擬模式,需具有音效卡與喇叭。
- 11. 如需錄製語音檔,需具有麥克風。

已經測試過相容電話交換機

- ⚫ NEC-308 數位電話交換機
- ⚫ Panasonic KX-TES824 數位電話交換機

#### 第一節 **軟體需求及使用聲明**

- <span id="page-2-2"></span>1. 作業系統為 Microsoft Windows 7 以上。
- 2. Microsoft .net Framework 4.0  $\mu$   $\vdash$   $\cdot$
- 3. 圖控軟體 iFix 6.0(含)版本以上。
- 4. 如需發送[警報撥號失敗訊息]電子郵件,需提供可用的 SMTP Server。
- 5. 本軟體模組之智慧財產權屬本公司所擁有,軟體與內容皆受著作權法、國際著作權條約以 及其它智慧財產權有關法律及條約保護。
- <span id="page-2-0"></span>6. 非經本公司書面同意,乙方不得以任何形式或方法,將本軟體模組或其任何元件 (包含內 嵌軟體與內容)進行出租、轉讓、複製、修改、解除單機授權使用限制或超出授權數量共 用本軟體;亦不得對本軟體或其任何元件進行分解、反編譯、反組譯或實施任何反向工程。 **第一章 系統安装需求<br><br>#需求<br>2. IBM 和容爾 - 設真上版本<br>2. IBM 和容爾 - 設真上版本<br>2. IBM 和容爾 - 設真上型電器改正業職費可。<br>2. IBM 和容爾 - 設真上<br>5. SCOMB 機能互助上<br>5. SCOMB 機能互助上<br>5. SCOMB 機能互助上<br>5. SCOMB 機能互助上<br>5. SCOMB 機能互動上<br>5. SCOMB 機能電話人上,<br>5. SCOMB 機能電話及<br>5. SCOMB 機能電話及时**
- 7. 使用本軟體模組之功能如因客戶系統需求而修改、調整、安裝測試、故障排除或教學,則 本公司將需視需求內容予以報價。
- 8. 有關軟體應用模組由本公司授權使用之,其授權使用內容以提供授權檔案為依據。

<span id="page-3-0"></span>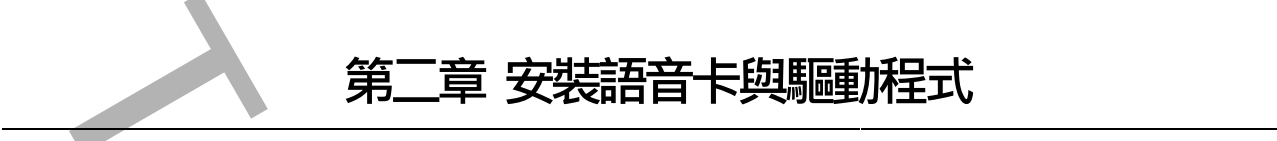

#### 第一節 **安裝語音卡**

- <span id="page-3-1"></span>1. 關閉電腦電源,拆開電腦機殼,將語音卡插入一個空的 PCI 插槽,並鎖好固定螺絲,裝回 機殼。
- 2. 連接 1~n 條電話線到語音卡的 RJ-11 接孔,建議從 port 1 依序接上。
- 3. 將 Envox CT ADE 硬體保護鎖插在所安裝電腦的平行埠(parallel port)或 USB Port 上。
- 4. 重新開機。
- 5. 重新開機啟動後如果看到以下畫面,先點選[取消]。

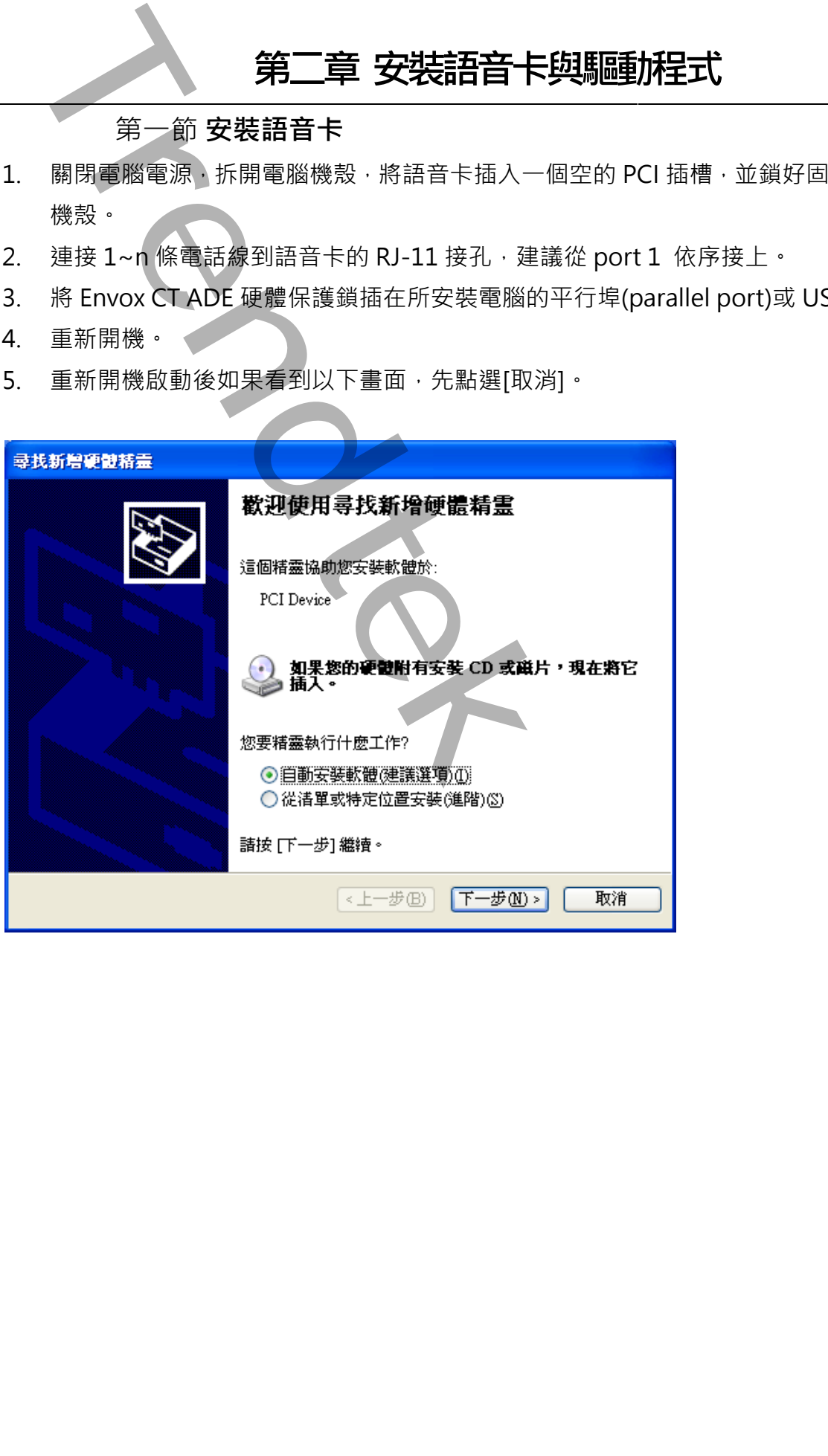

#### **安裝語音卡驅動程式**

iCallAlarm 警報語音自動通報系統所使用的語音卡之驅動程式有兩個部份:硬體 Driver **(Dialogic System Software)**與軟體 API(CT ADE)。

驅動程式必需依固定順序安裝,方可正確驅動語音卡。先將 **Dialogic System Release** 原 版光碟片放入所安裝電腦 CD-ROM/DVD-ROM Driver 中。

#### **第一項 安裝 Dialogic System Release x**

以管理者身份執行安裝光碟根目錄下的 **Dialogic SR x.x PCI for Windows SU** 

<span id="page-4-0"></span>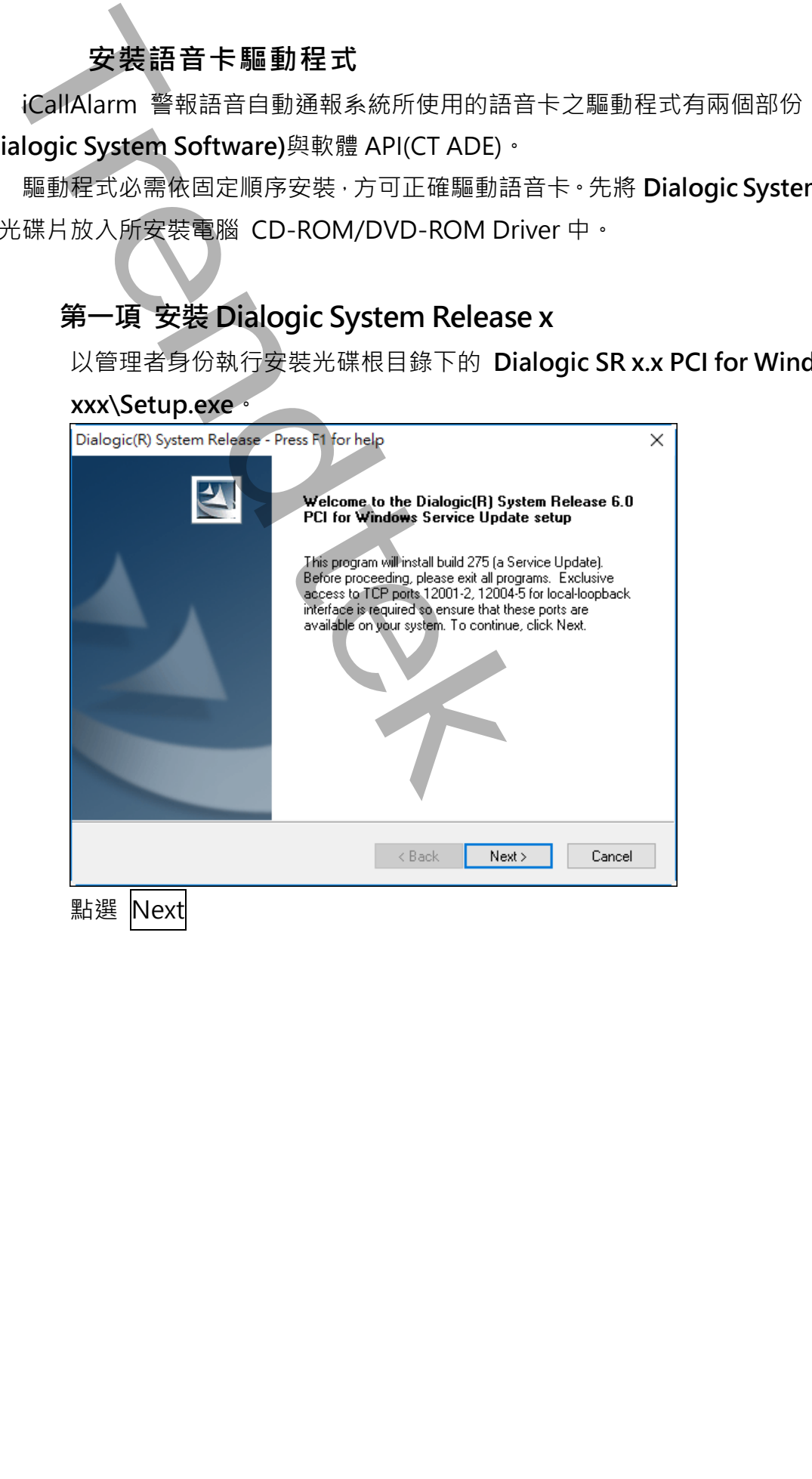

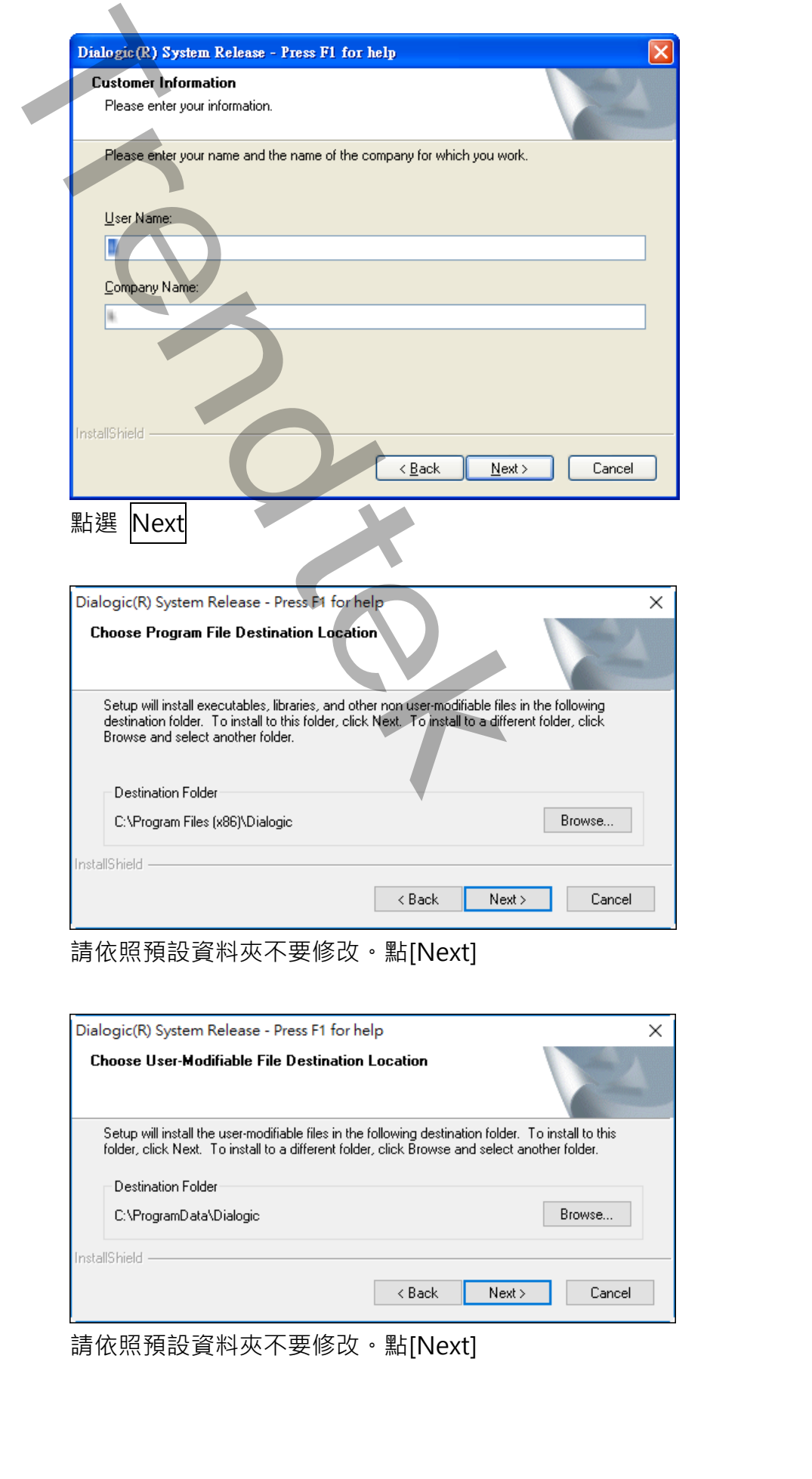

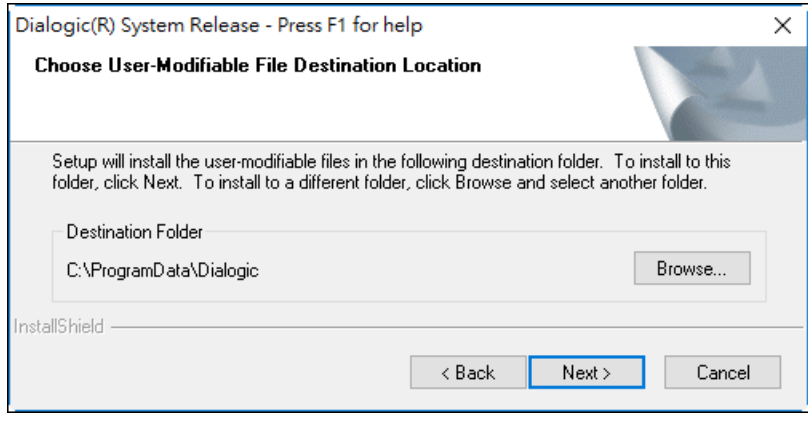

請依照預設資料夾不要修改。點[Next]

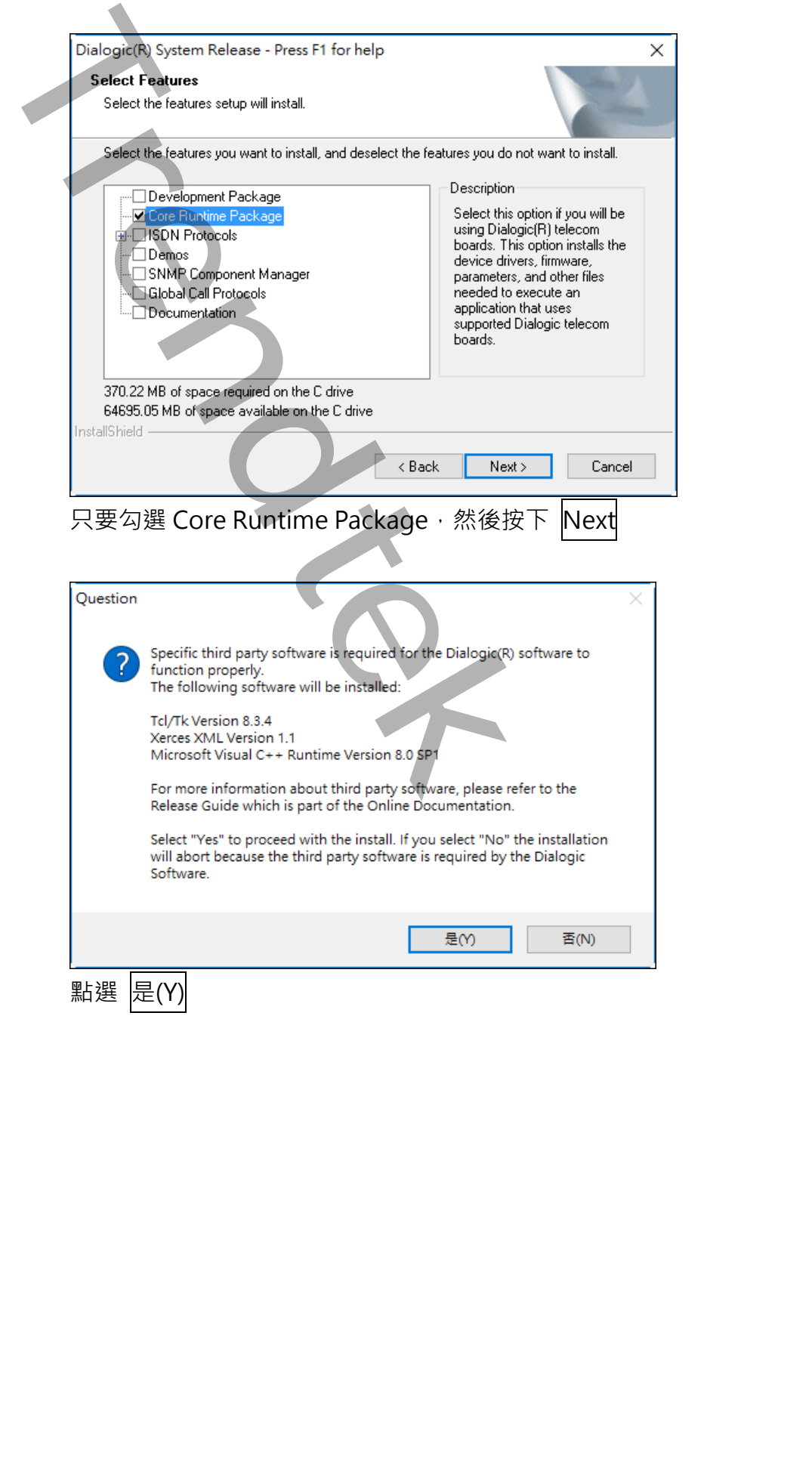

只要勾選 Core Runtime Package,然後按下 Next

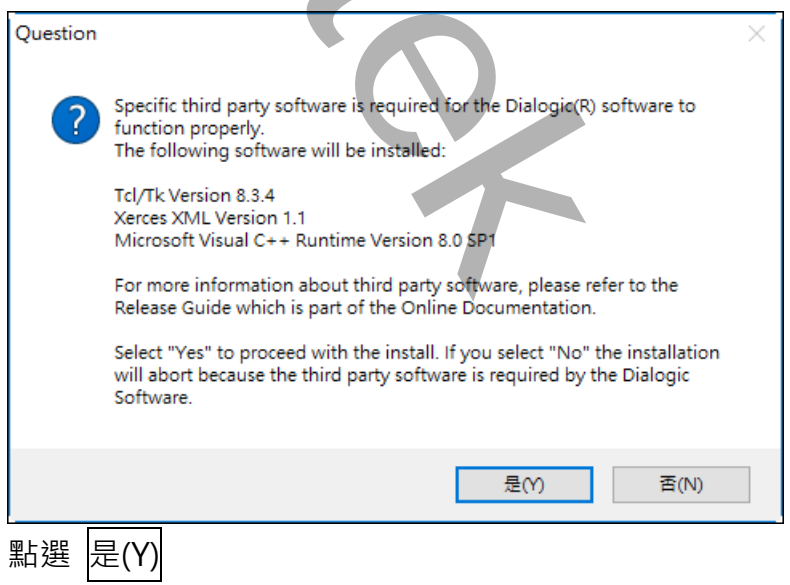

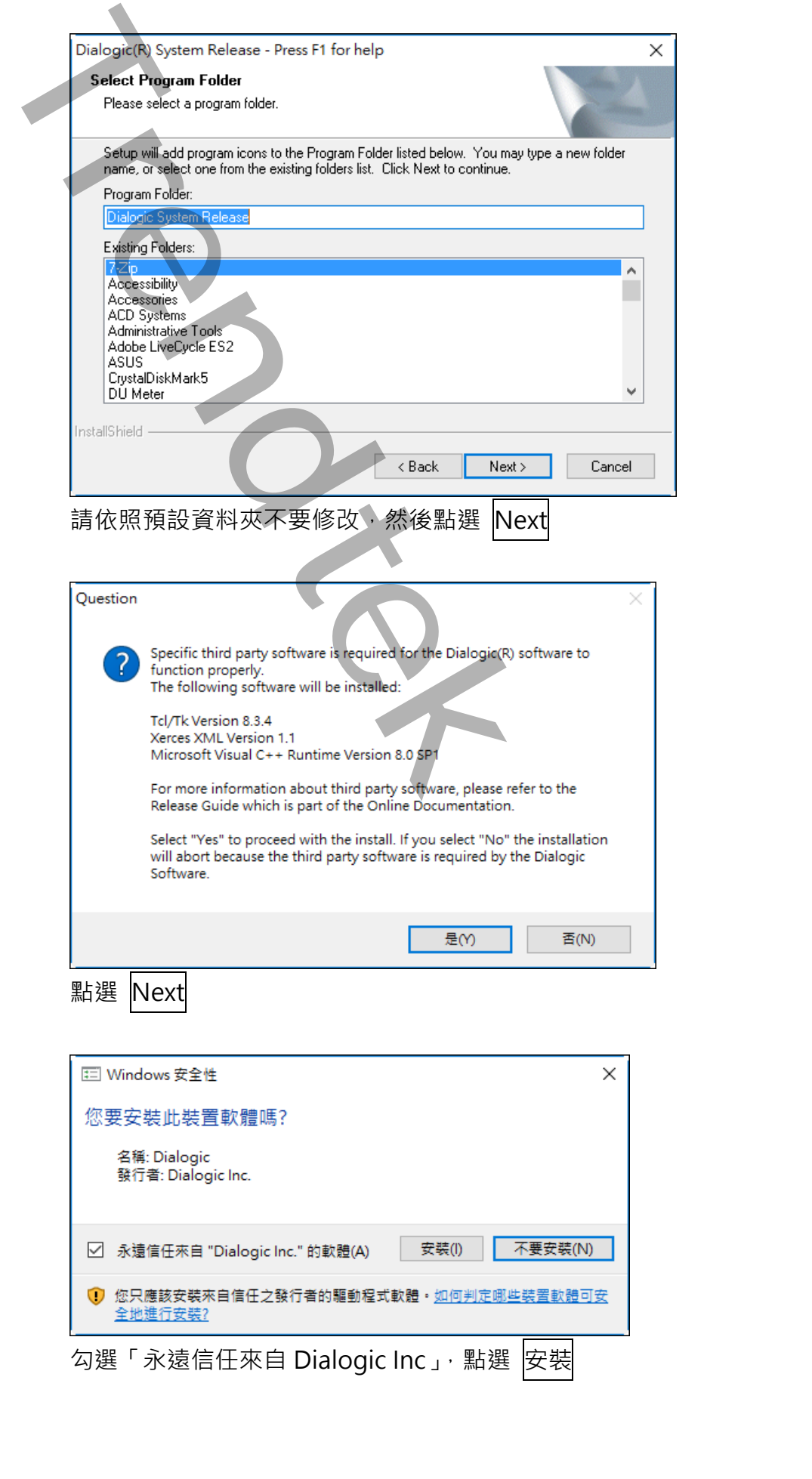

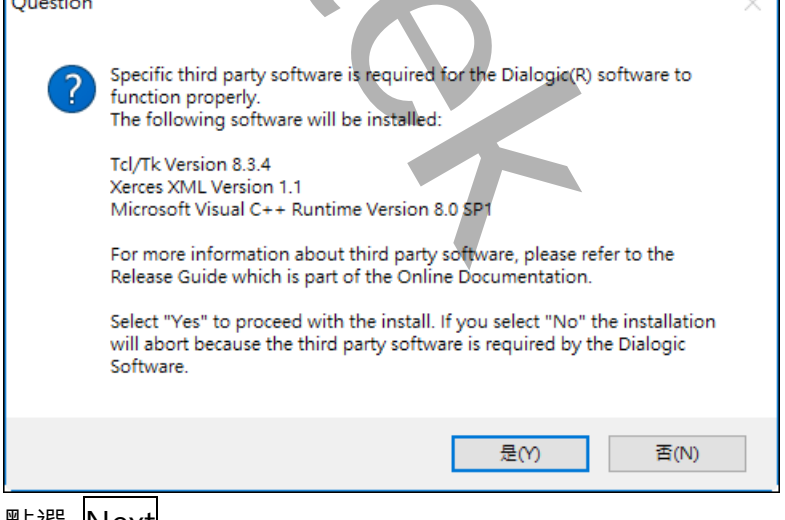

點選 | Next

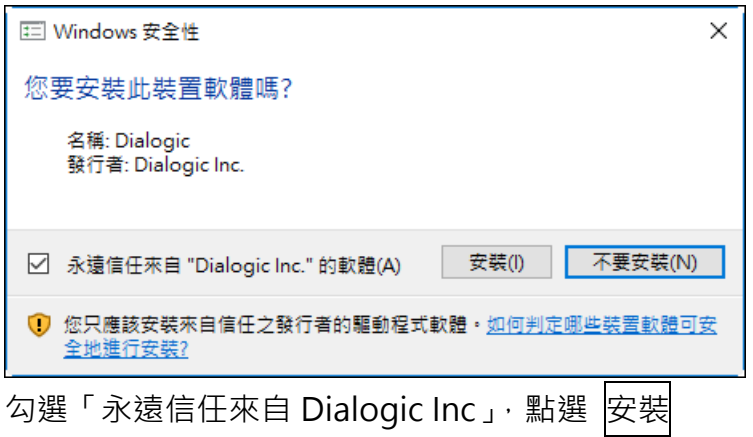

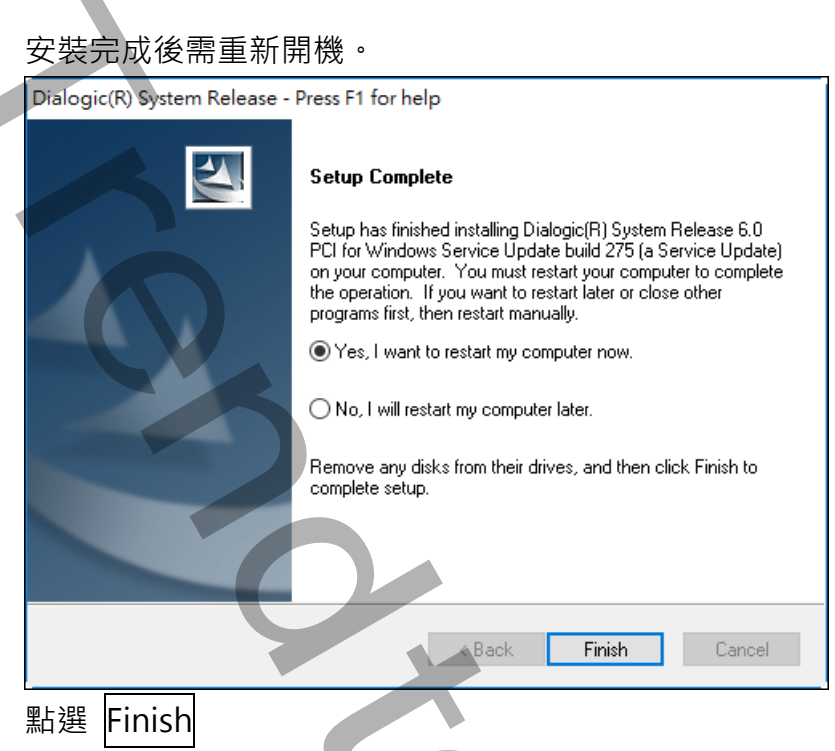

如果重新開機後會出現"找到新硬體",並自動開啟尋找新增硬體精靈,如下畫面:

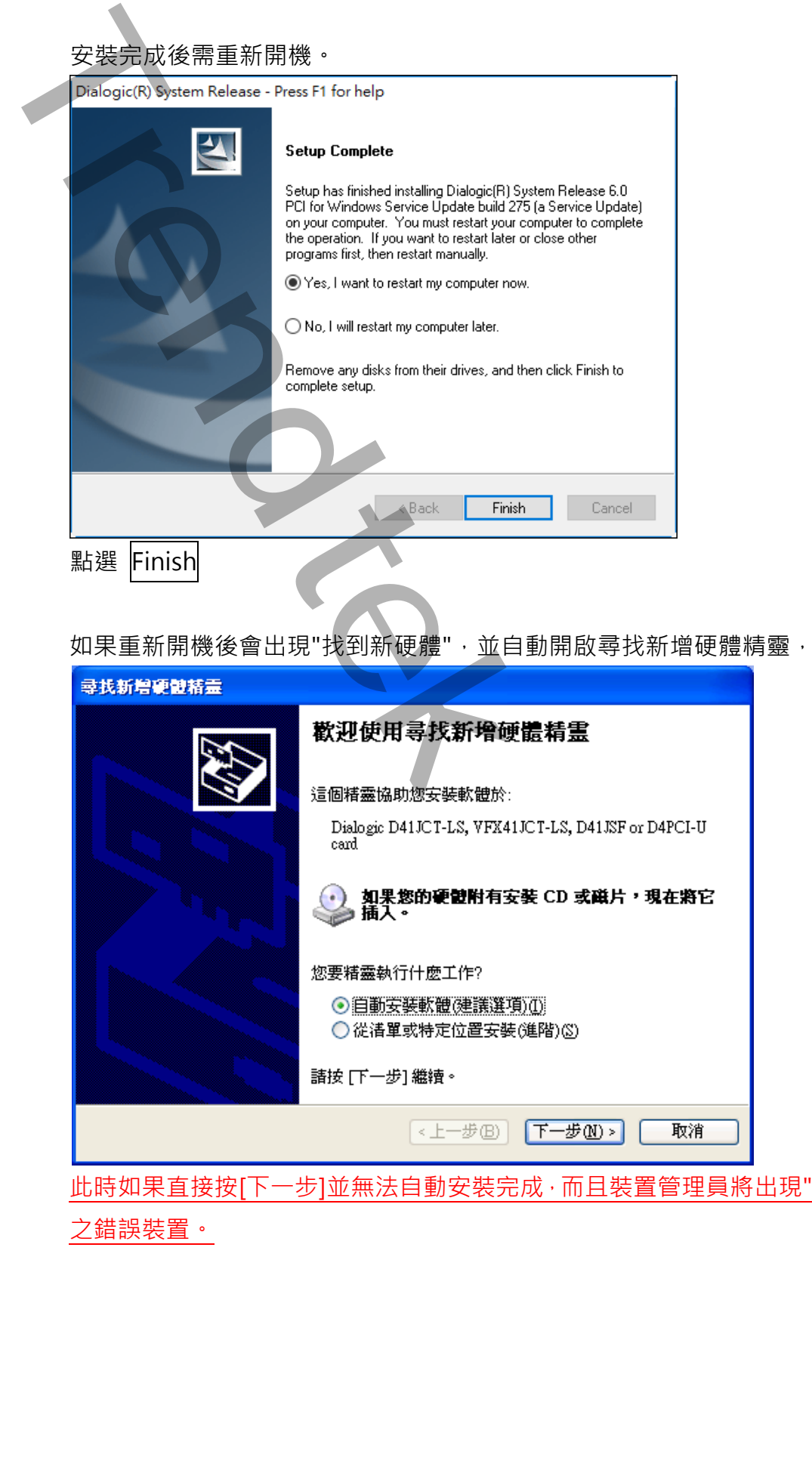

此時如果直接按[下一步]並無法自動安裝完成,而且裝置管理員將出現" ! PCI Device" 之錯誤裝置。

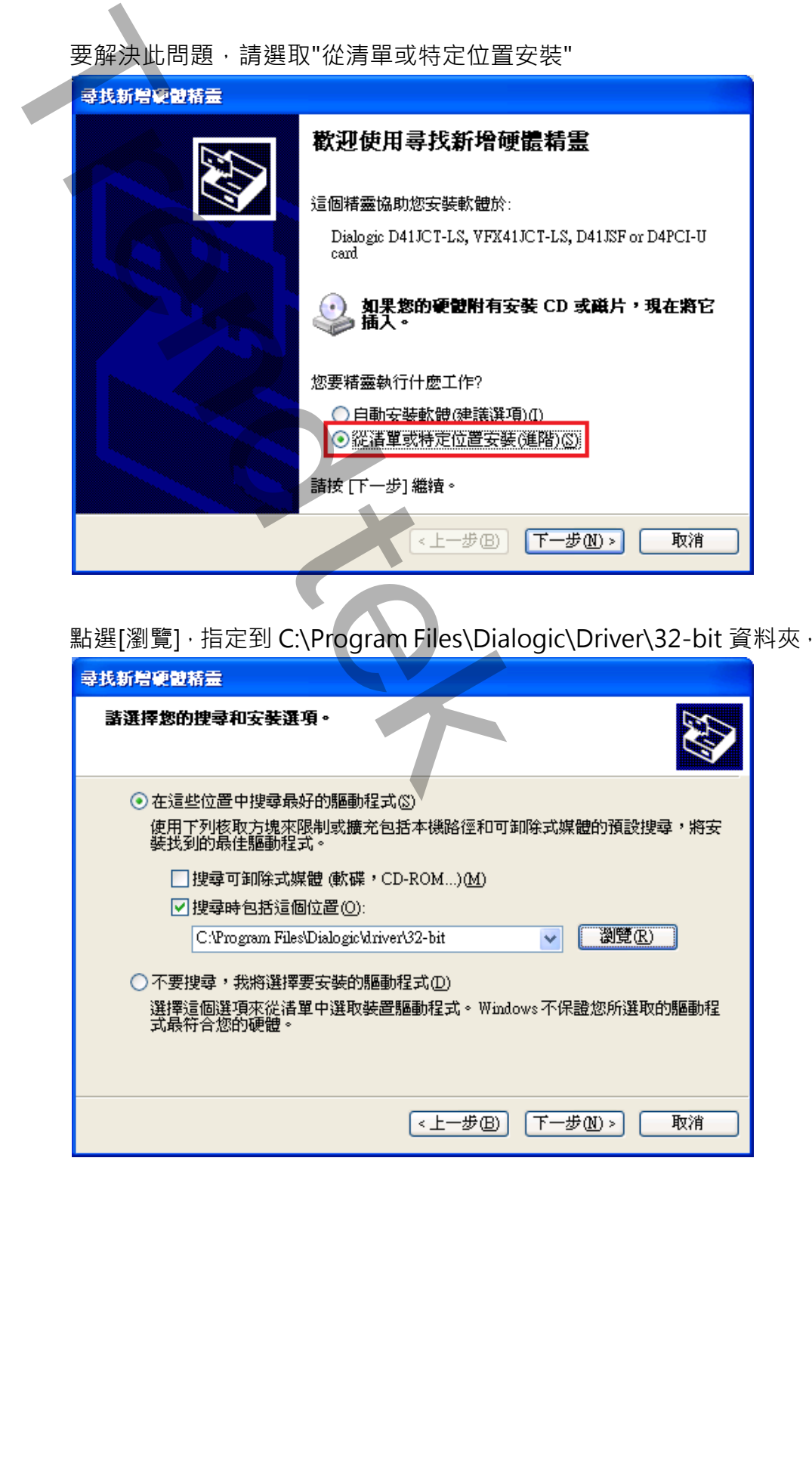

點選[瀏覽], 指定到 C:\Program Files\Dialogic\Driver\32-bit 資料夾,按下[下一步]

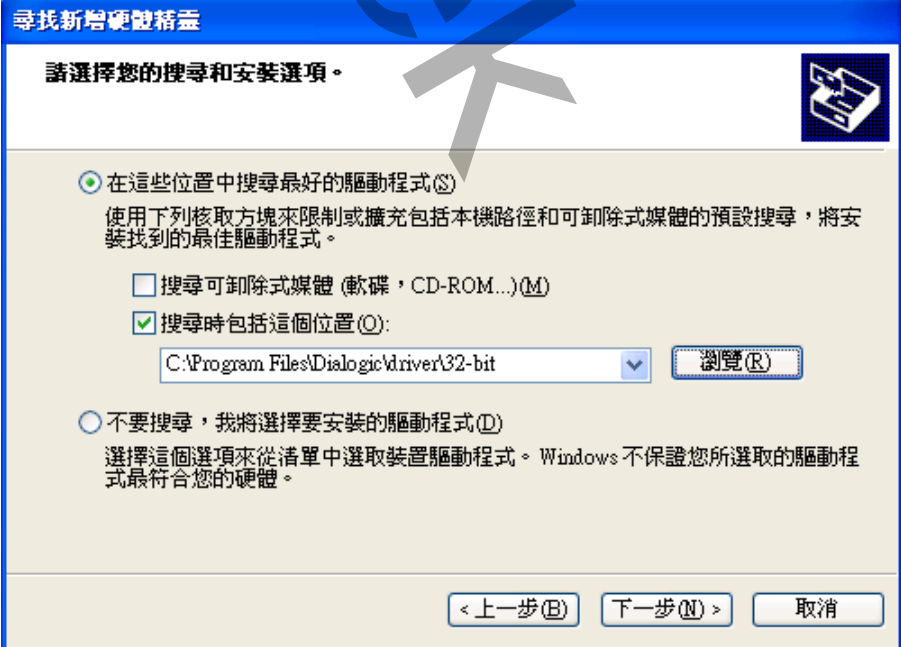

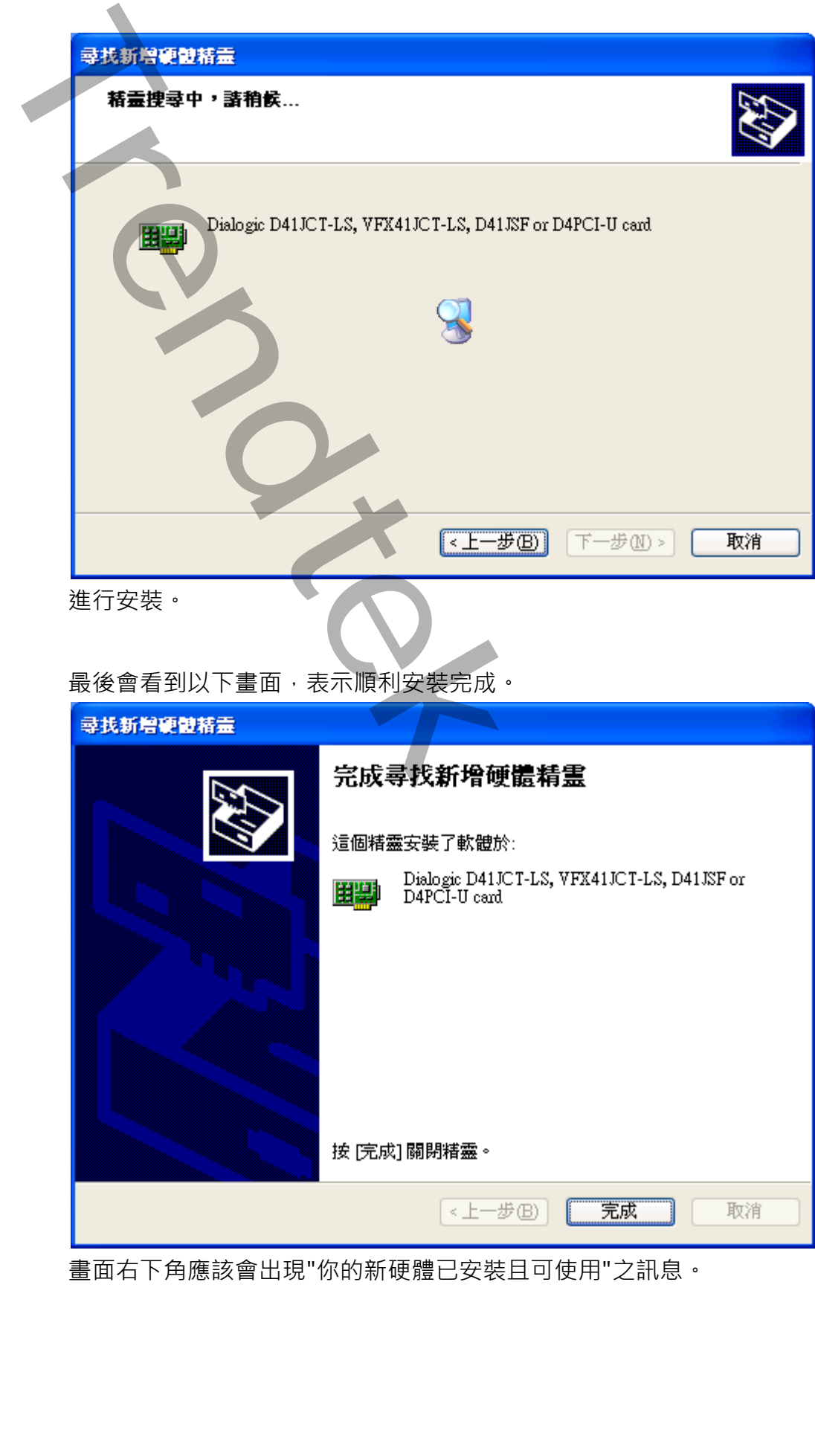

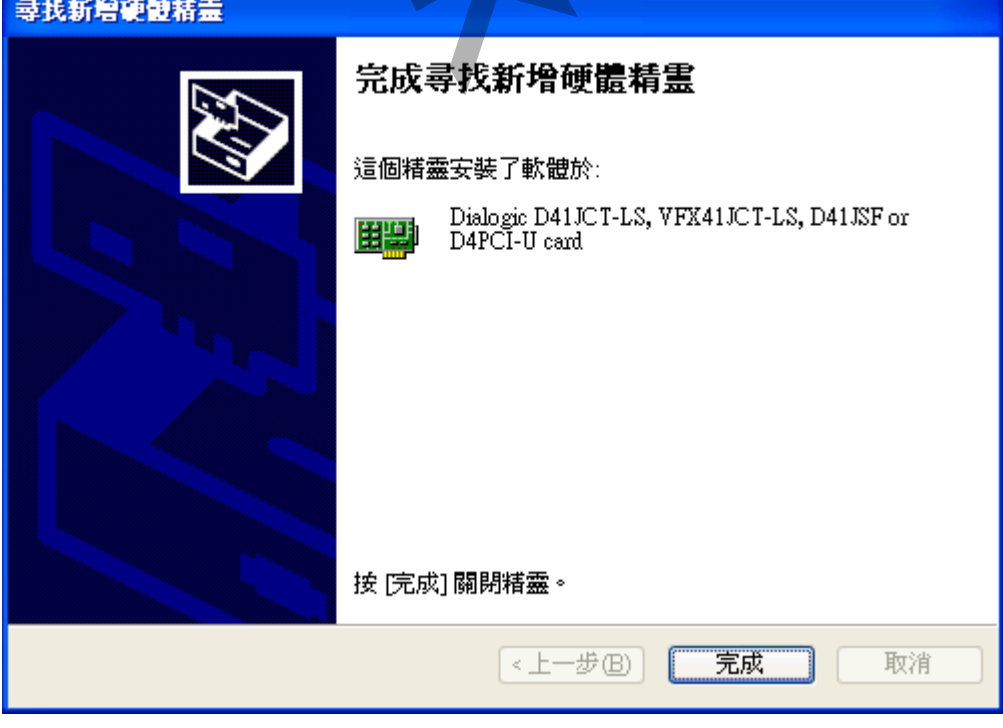

畫面右下角應該會出現"你的新硬體已安裝且可使用"之訊息。

#### **檢查驅動程式是否正確安裝**

開啟裝置管理員檢查,控制台→系統管理工具→系統→裝置管理員,裝置管理員 應出現如下畫面

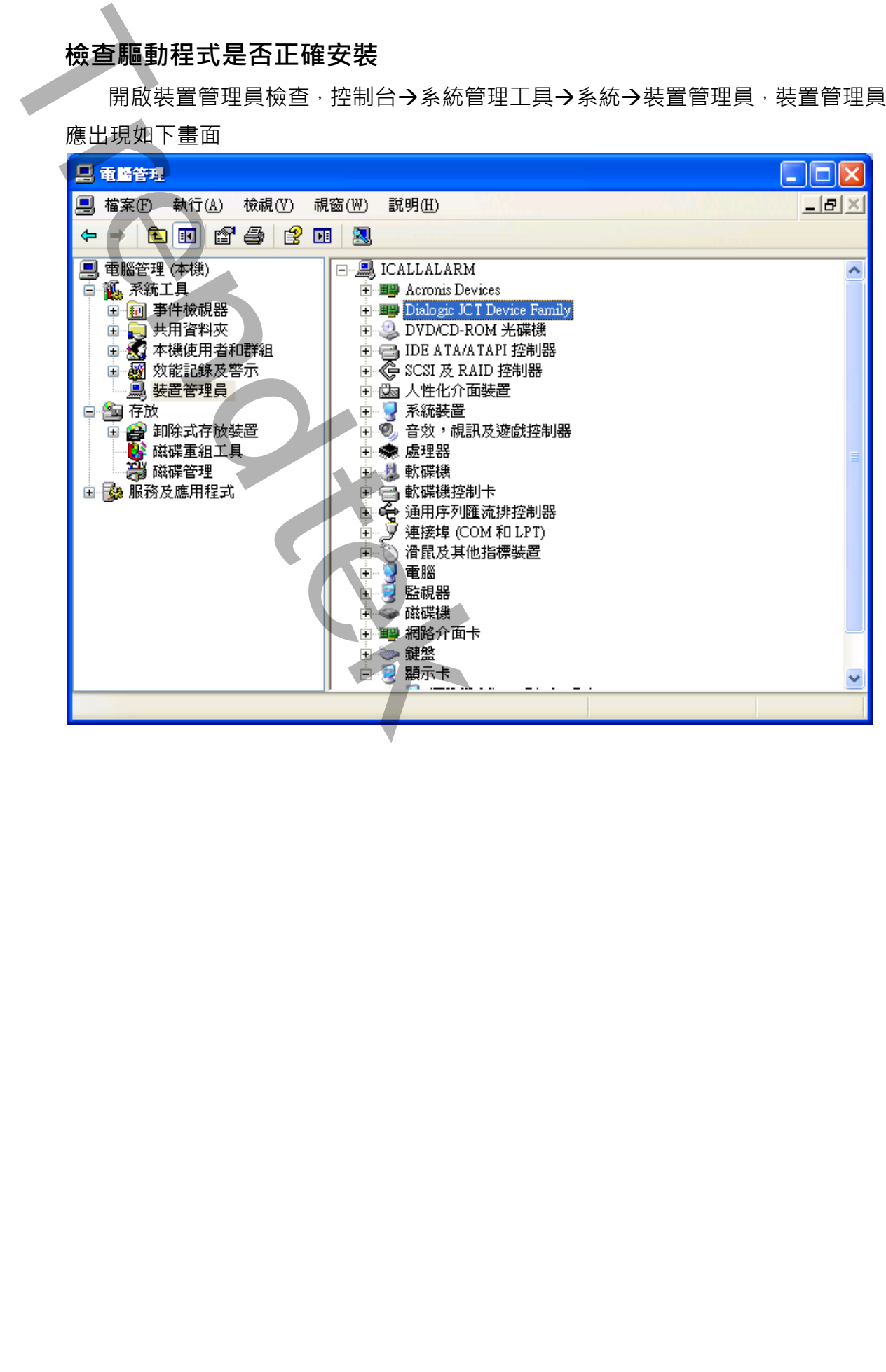

接著將電話線接到語音卡 Port 1 ~ Port n, 開啟[開始\所有程式\Dialogic System

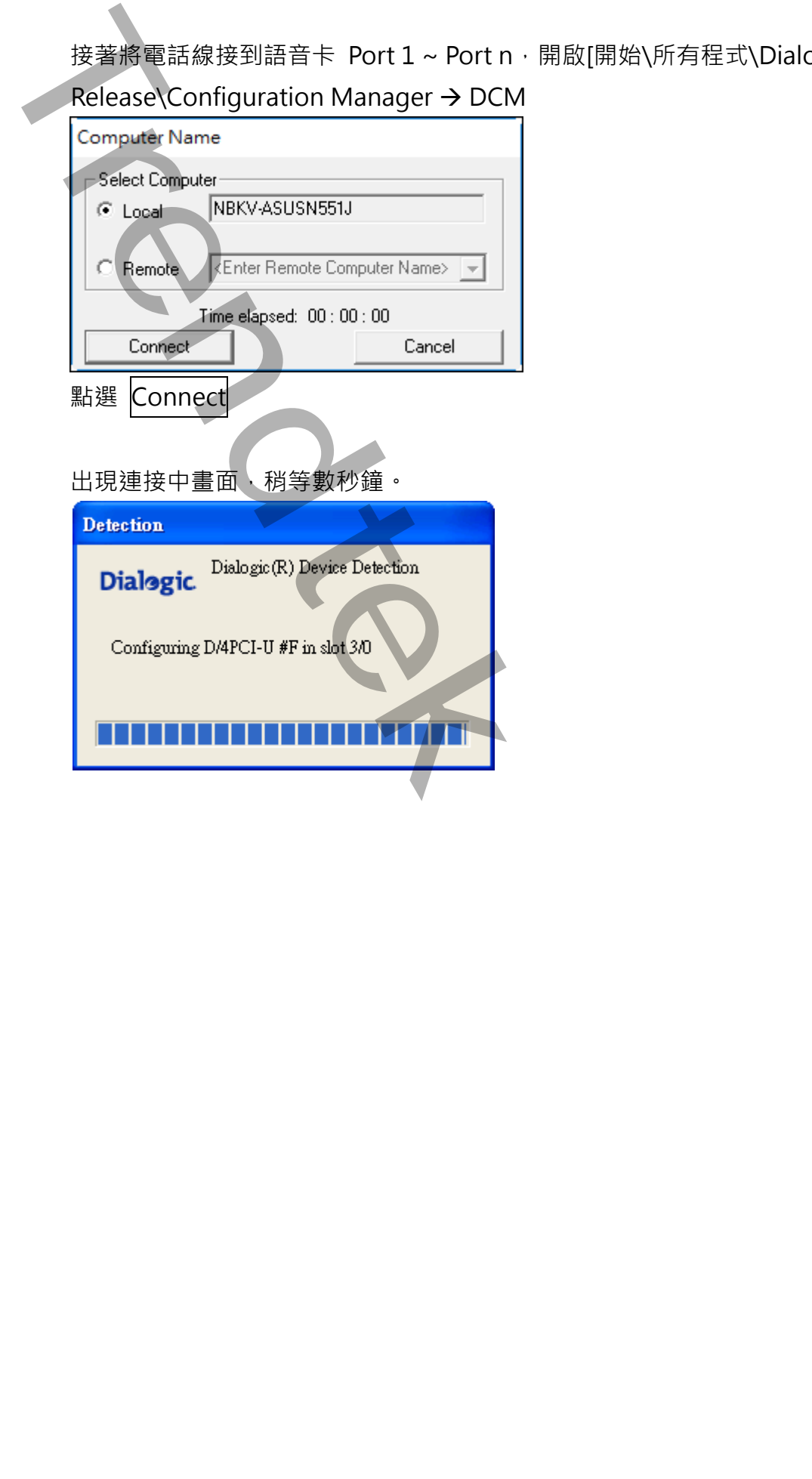

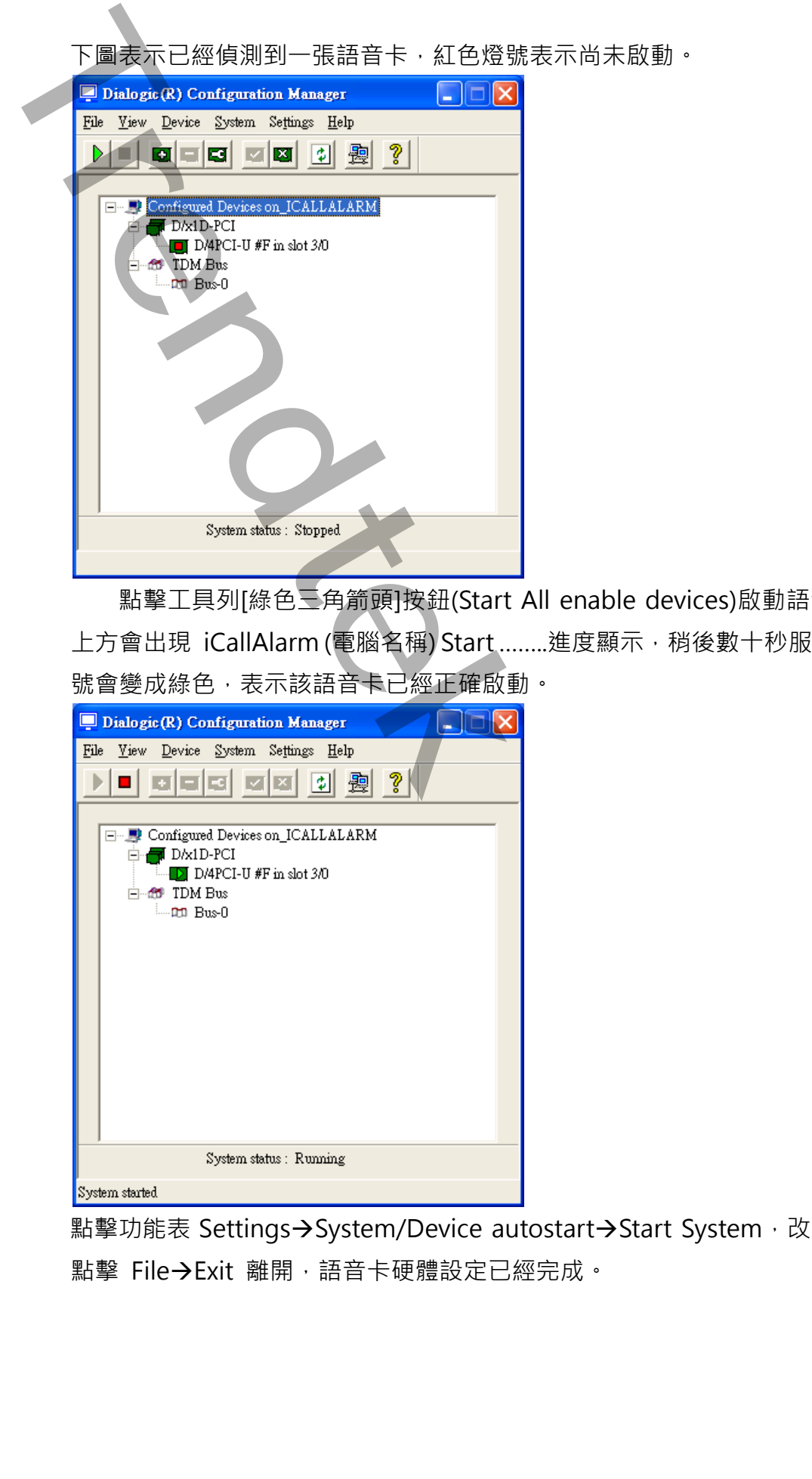

點擊工具列[綠色三角箭頭]按鈕(Start All enable devices)啟動語音卡。螢幕右 上方會出現 iCallAlarm (電腦名稱) Start ........進度顯示, 稍後數十秒服務啟動後,燈 號會變成綠色,表示該語音卡已經正確啟動。

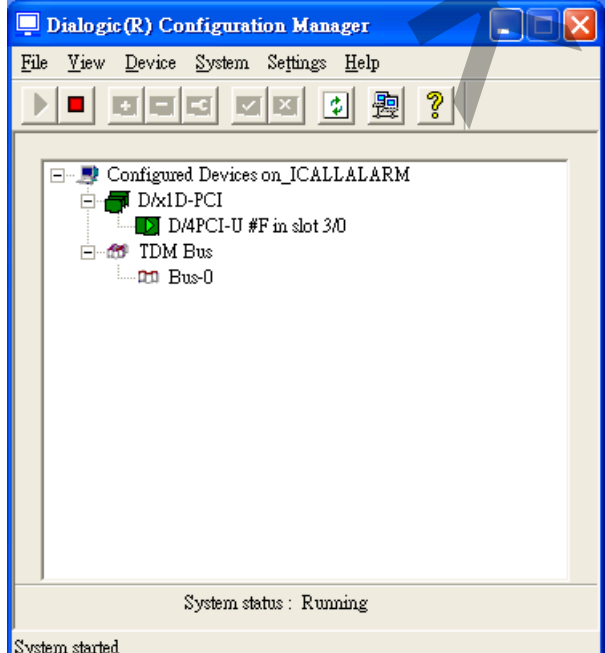

點擊功能表 Settings→System/Device autostart→Start System, 改為自動啟動。 點擊 File→Exit 離開,語音卡硬體設定已經完成。

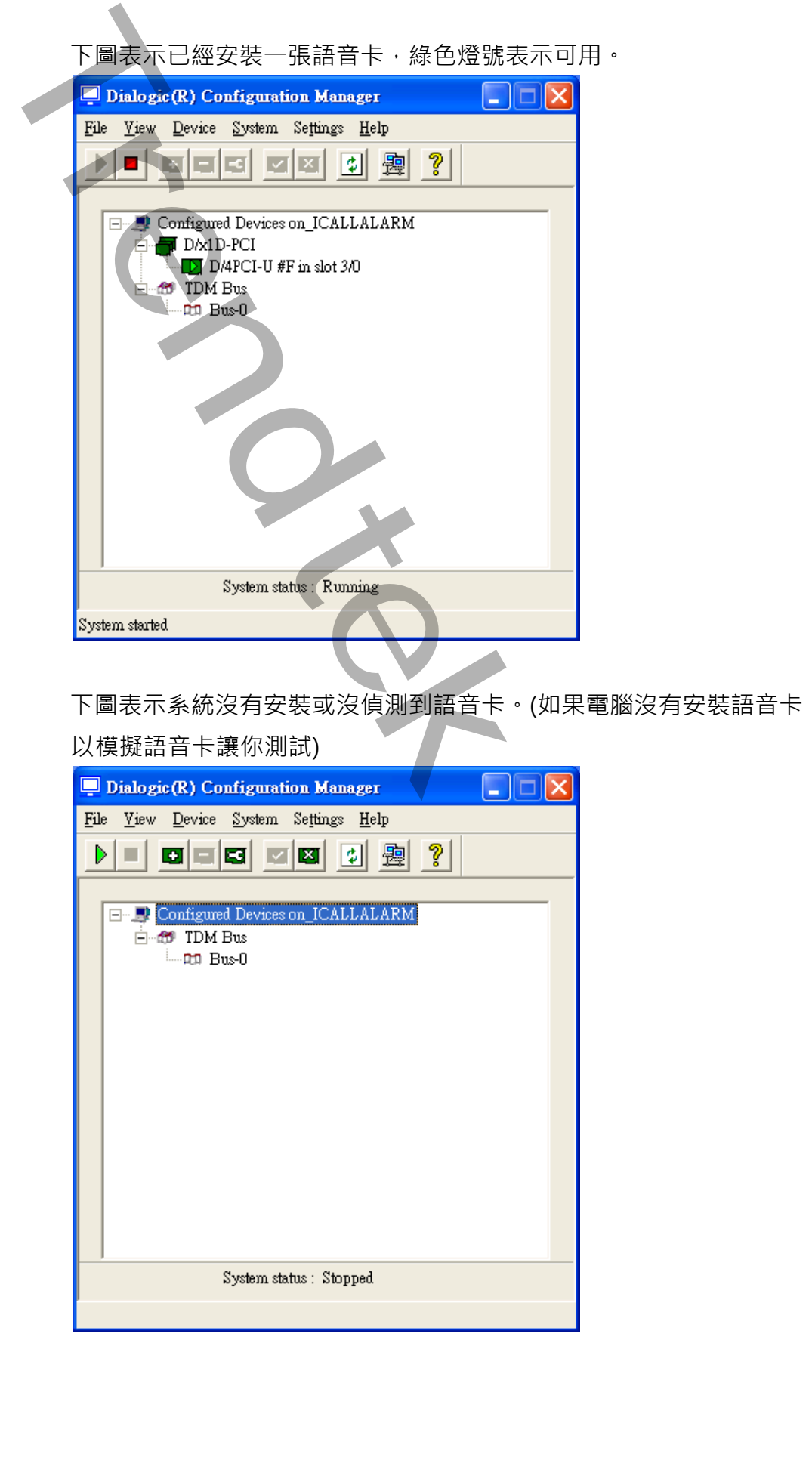

下圖表示系統沒有安裝或沒偵測到語音卡。(如果電腦沒有安裝語音卡, Dialogic 可

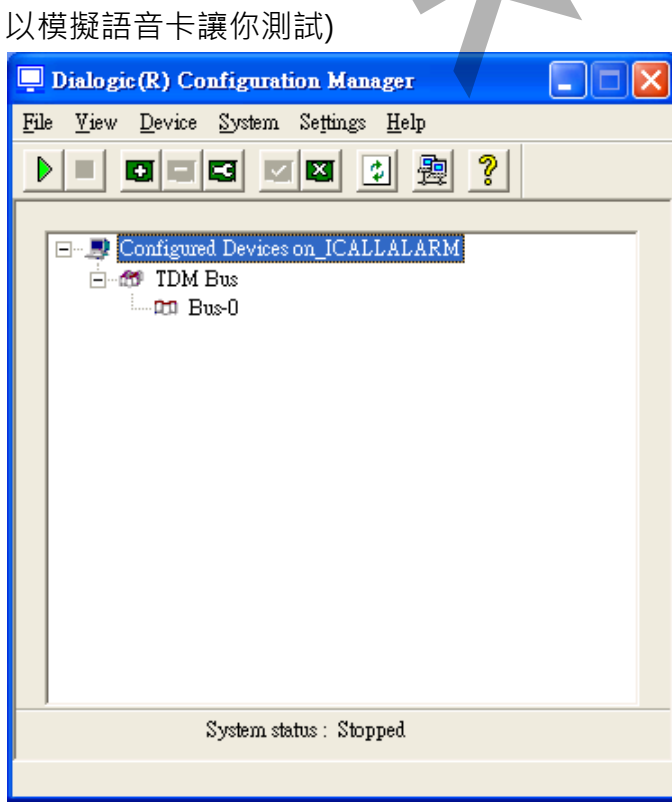

#### **安裝 Envox CT ADE**

放入光碟片,以管理者身份手動點擊 Envox\CT ADE xx\Setup.exe。(請注意安

裝的版本)

<span id="page-15-0"></span>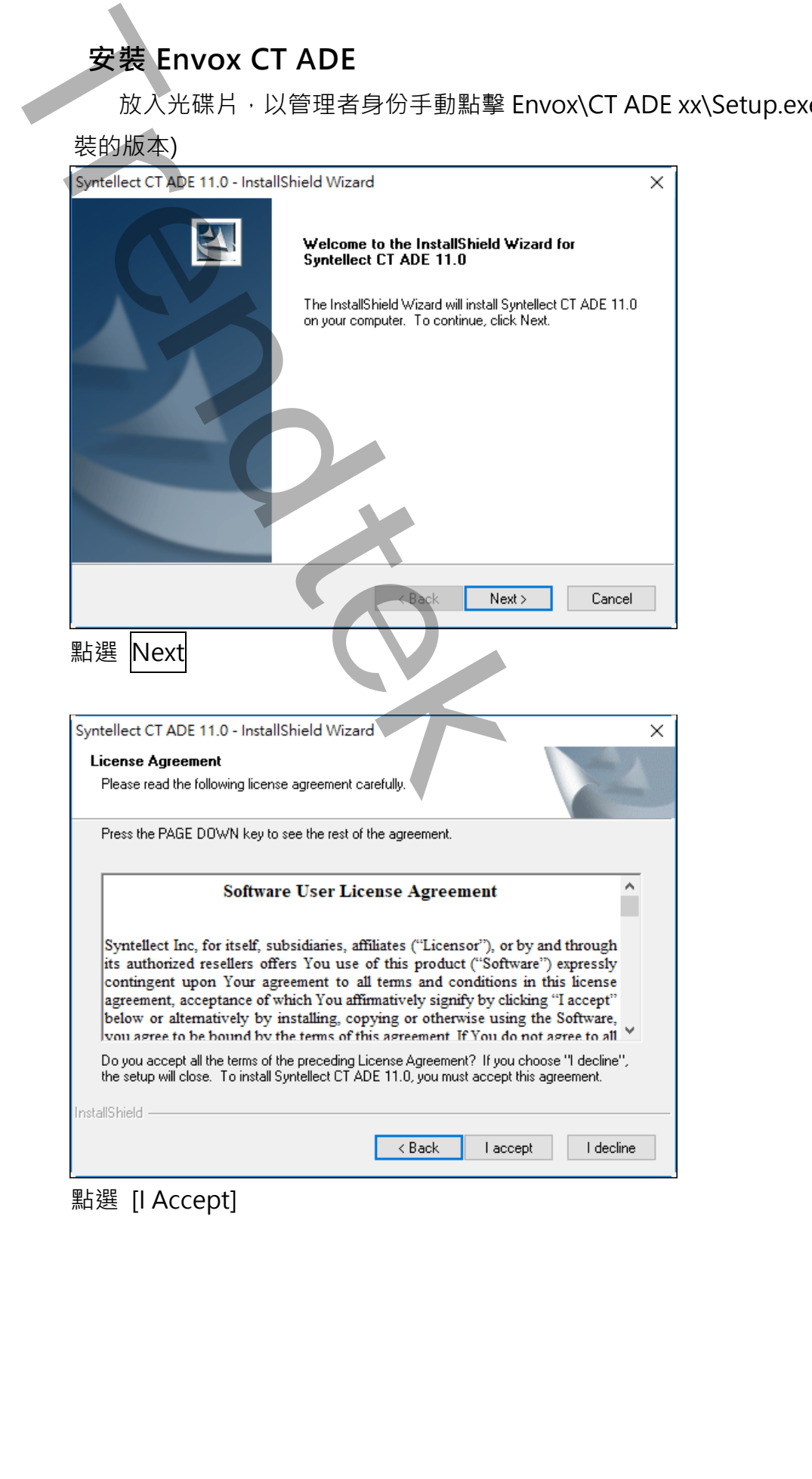

點選 [I Accept]

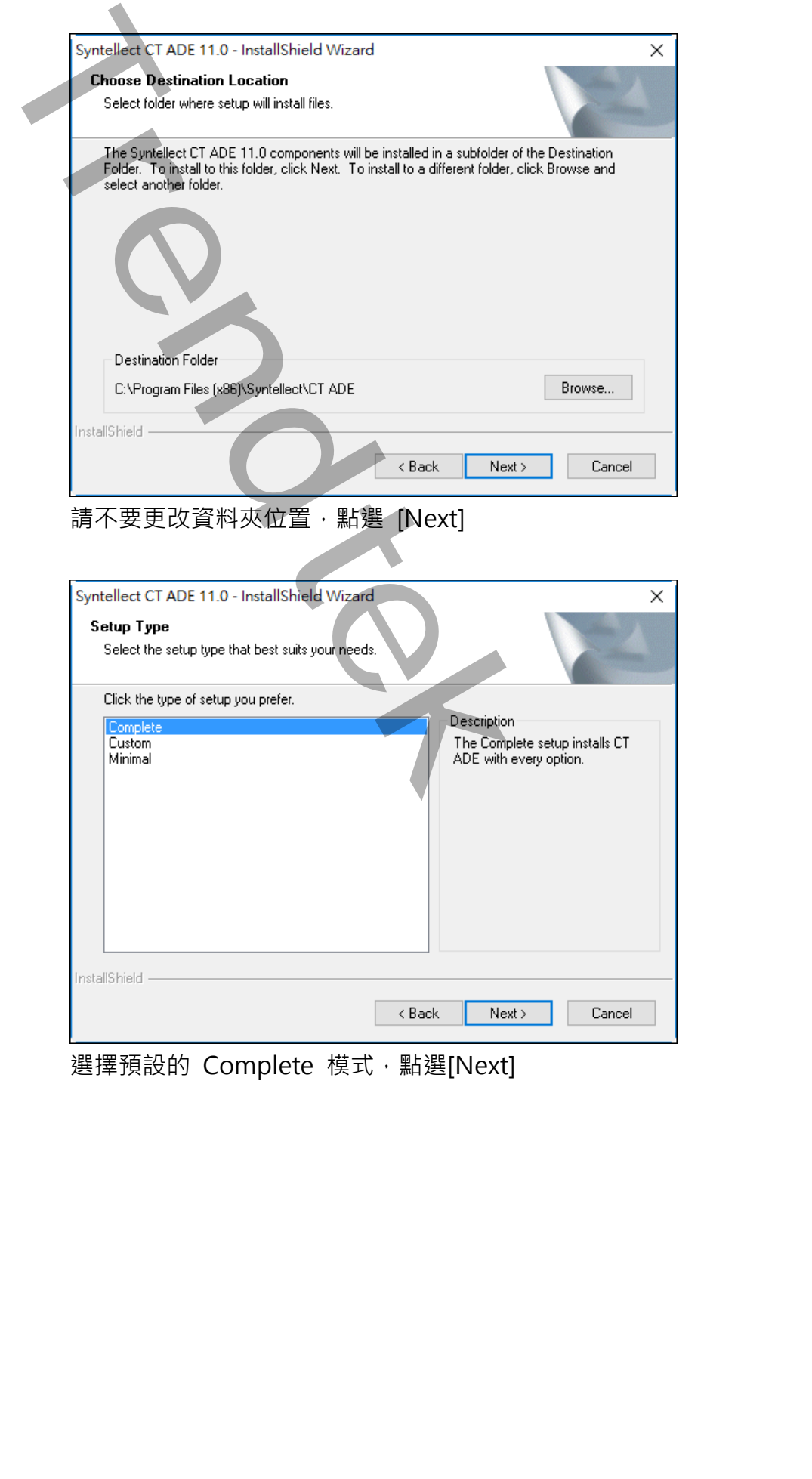

請不要更改資料夾位置,點選 [Next]

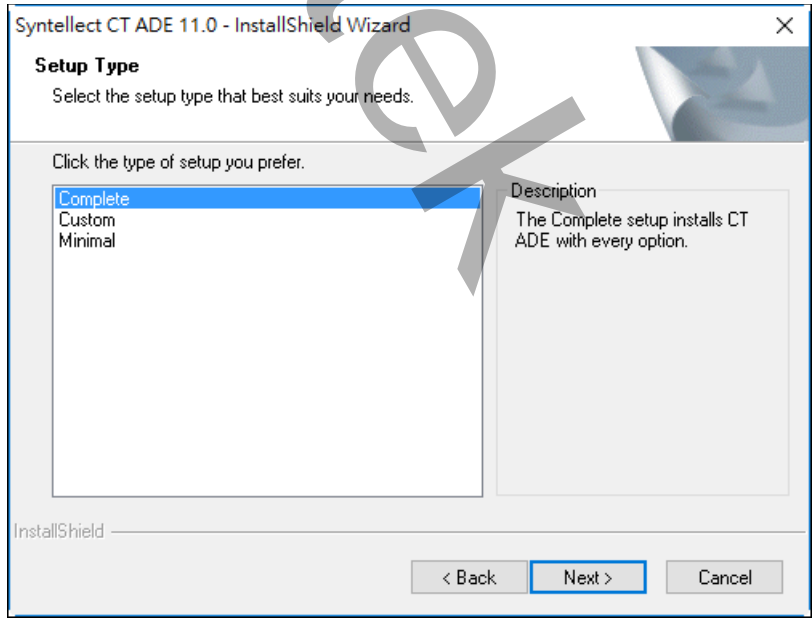

選擇預設的 Complete 模式,點選[Next]

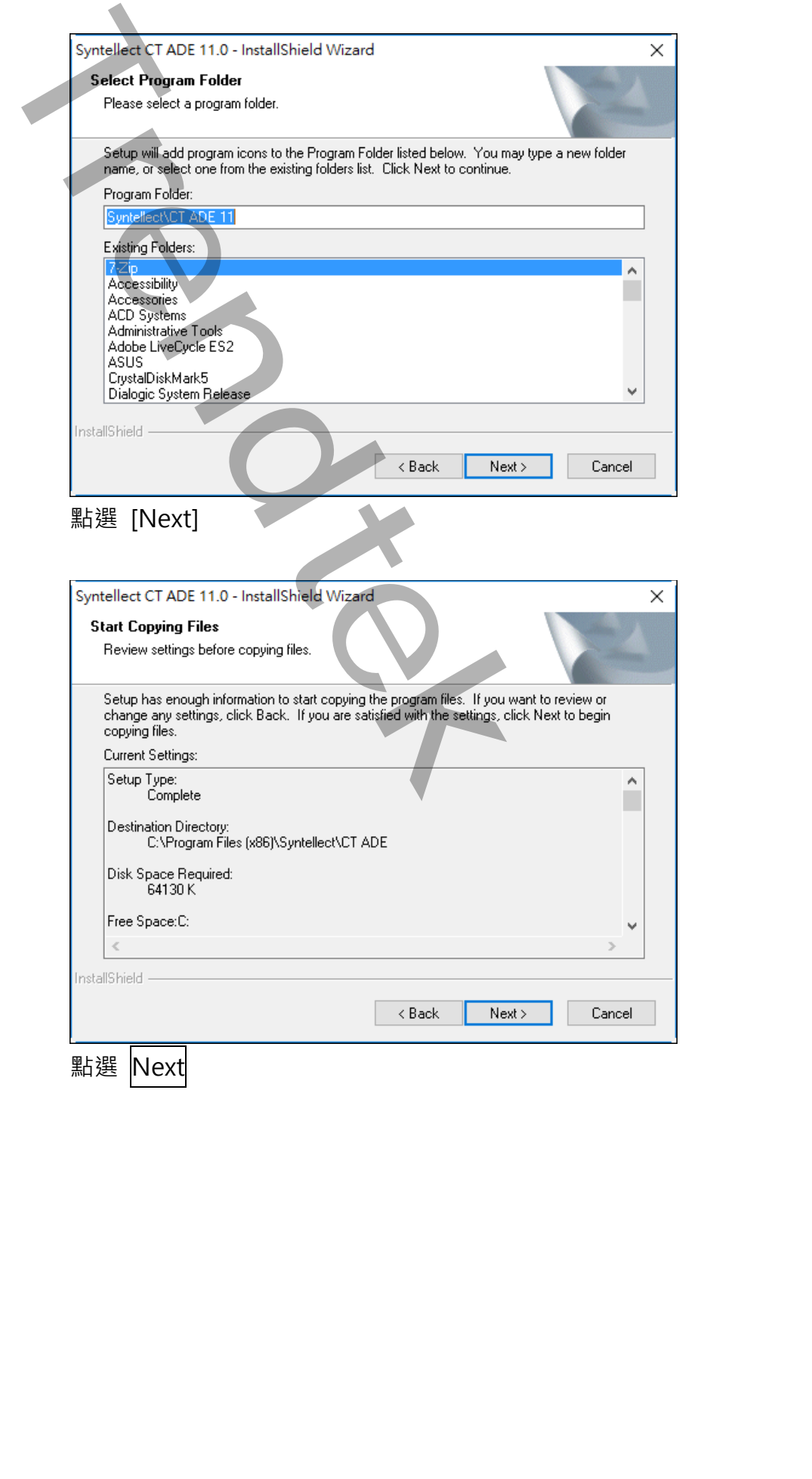

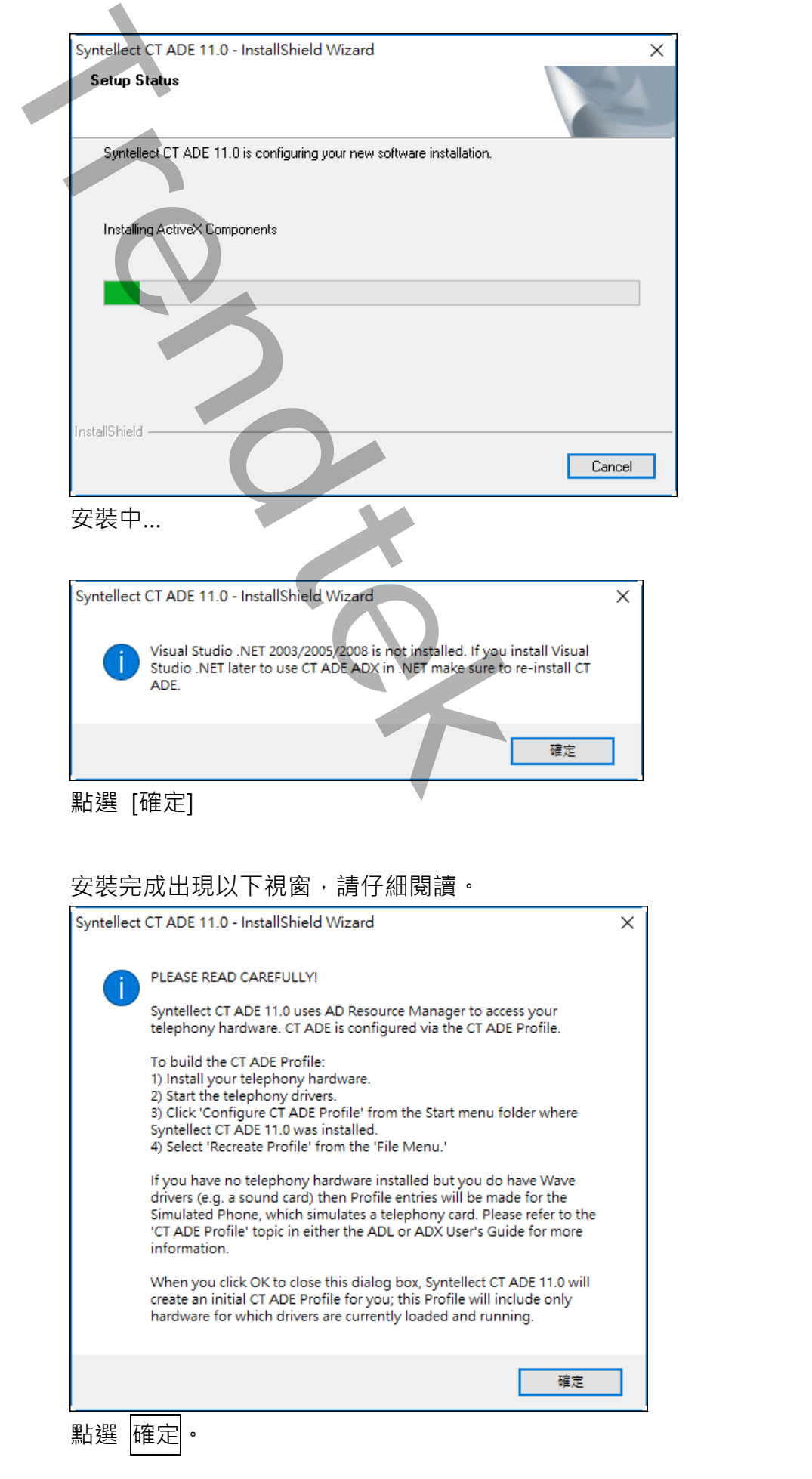

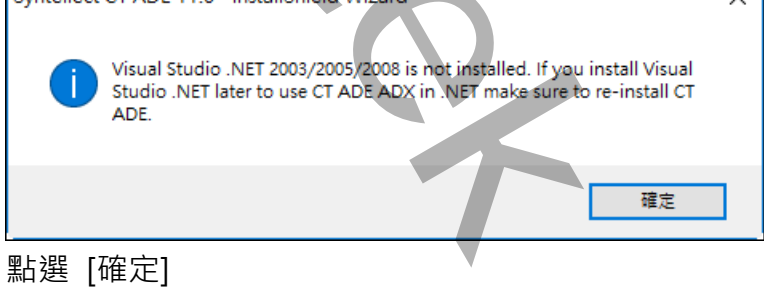

#### 安裝完成出現以下視窗,請仔細閱讀。

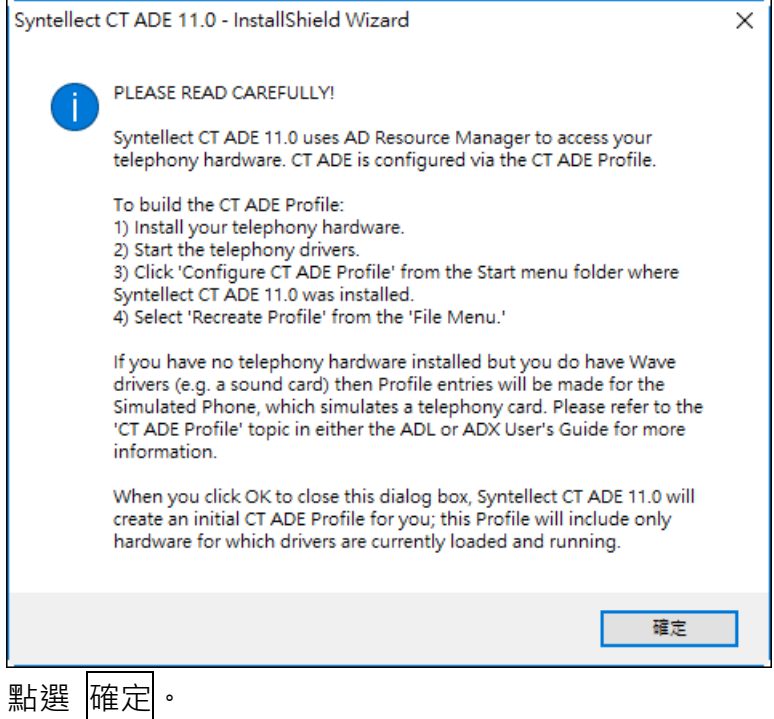

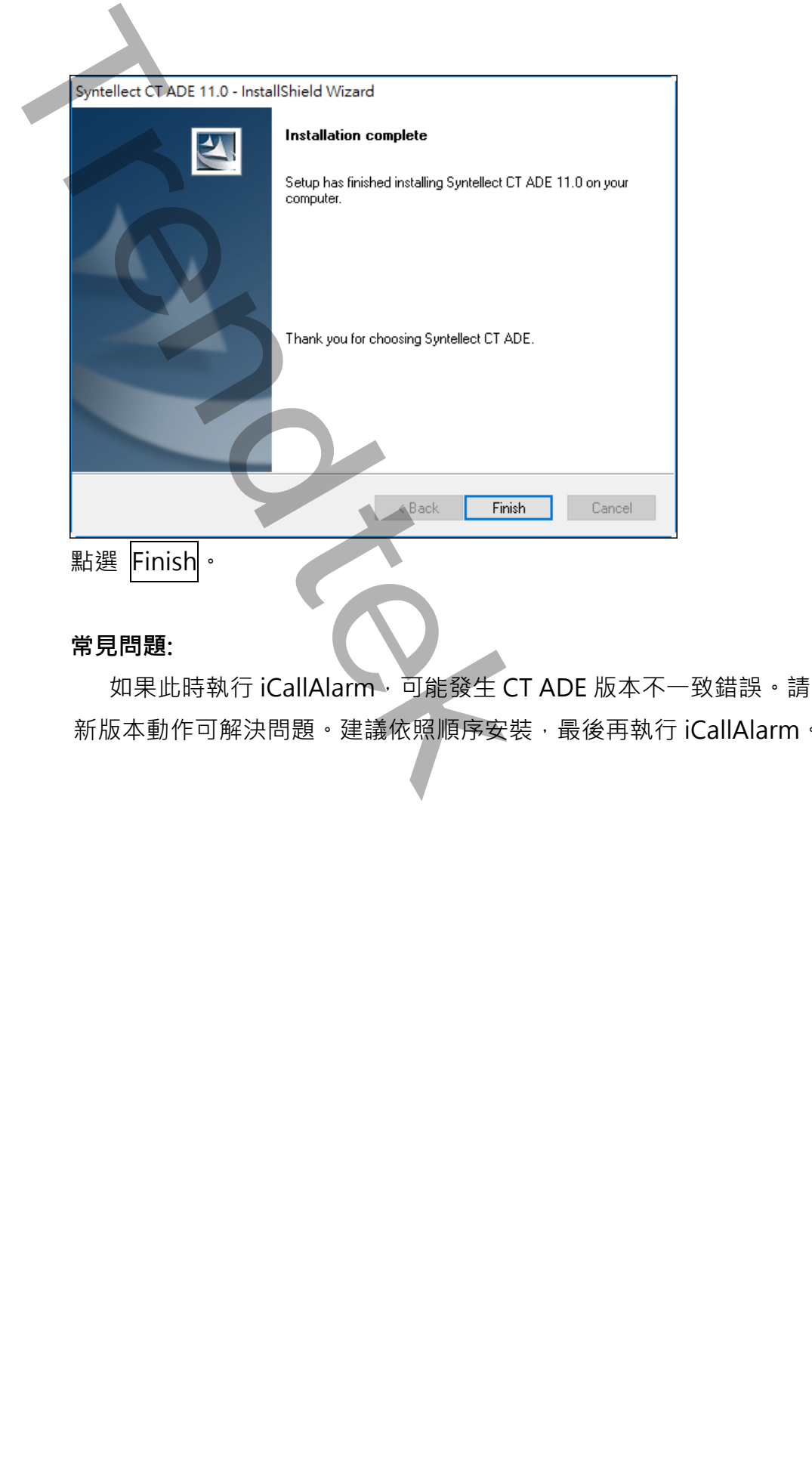

#### **常見問題:**

如果此時執行 iCallAlarm,可能發生 CT ADE 版本不一致錯誤。請執行以下的更 新版本動作可解決問題。建議依照順序安裝,最後再執行 iCallAlarm。

#### **第二項 安裝 CT ADE Dongle**

請務必先將 Dongle 插上 Print Port(or USB port),否則自動資源掃描將限制只能使 用模擬模式(SimPhone),無法使用實體電話線路,且 TTS 無法使用。CT ADE Profile 無法看出授權內容,需使用 CT ADE License Upgrade 功能檢視。

CT ADE 授權檢查方法如下:

開始→程式集→ Syntellect→ License Upgrade

#### 按下 View Current License

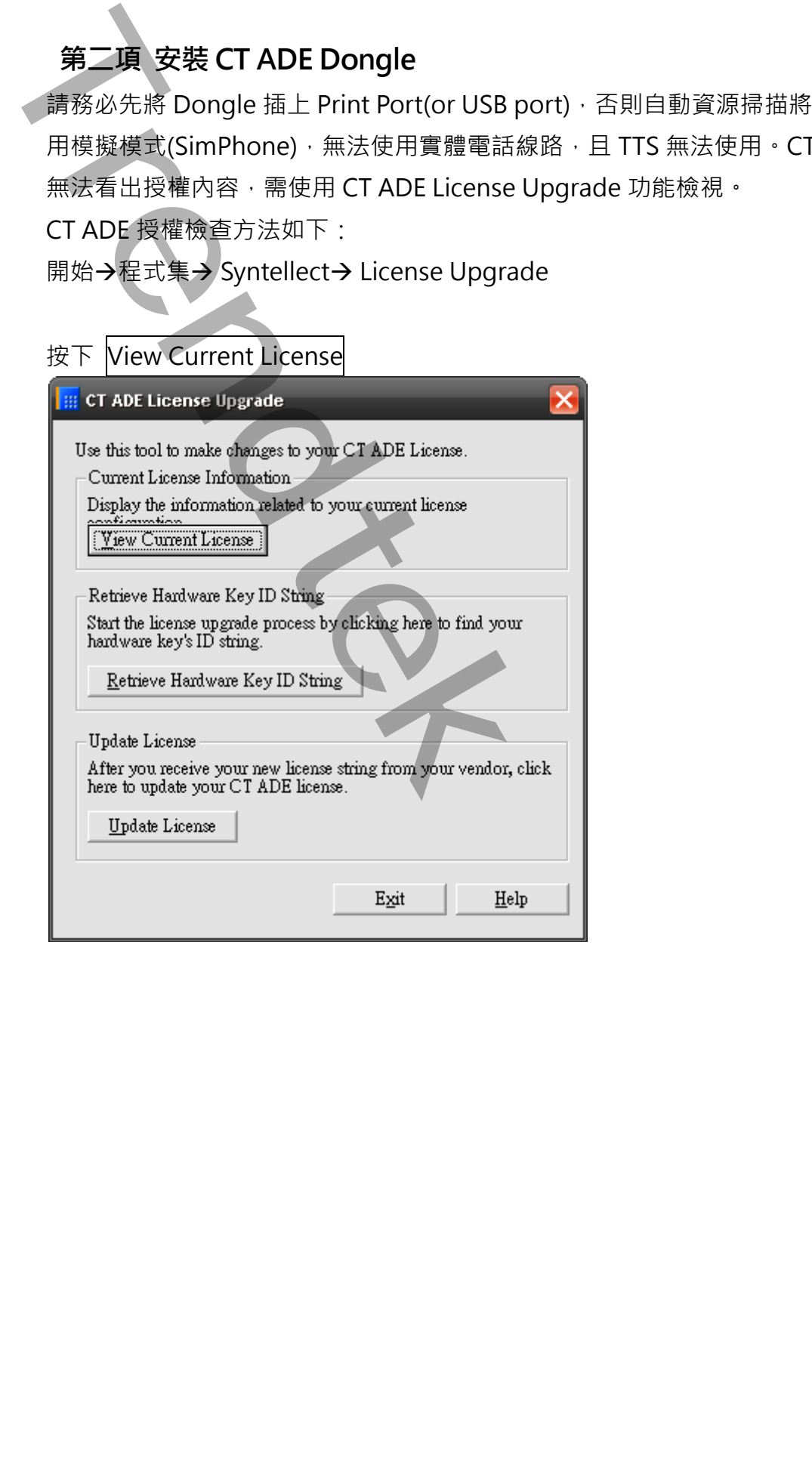

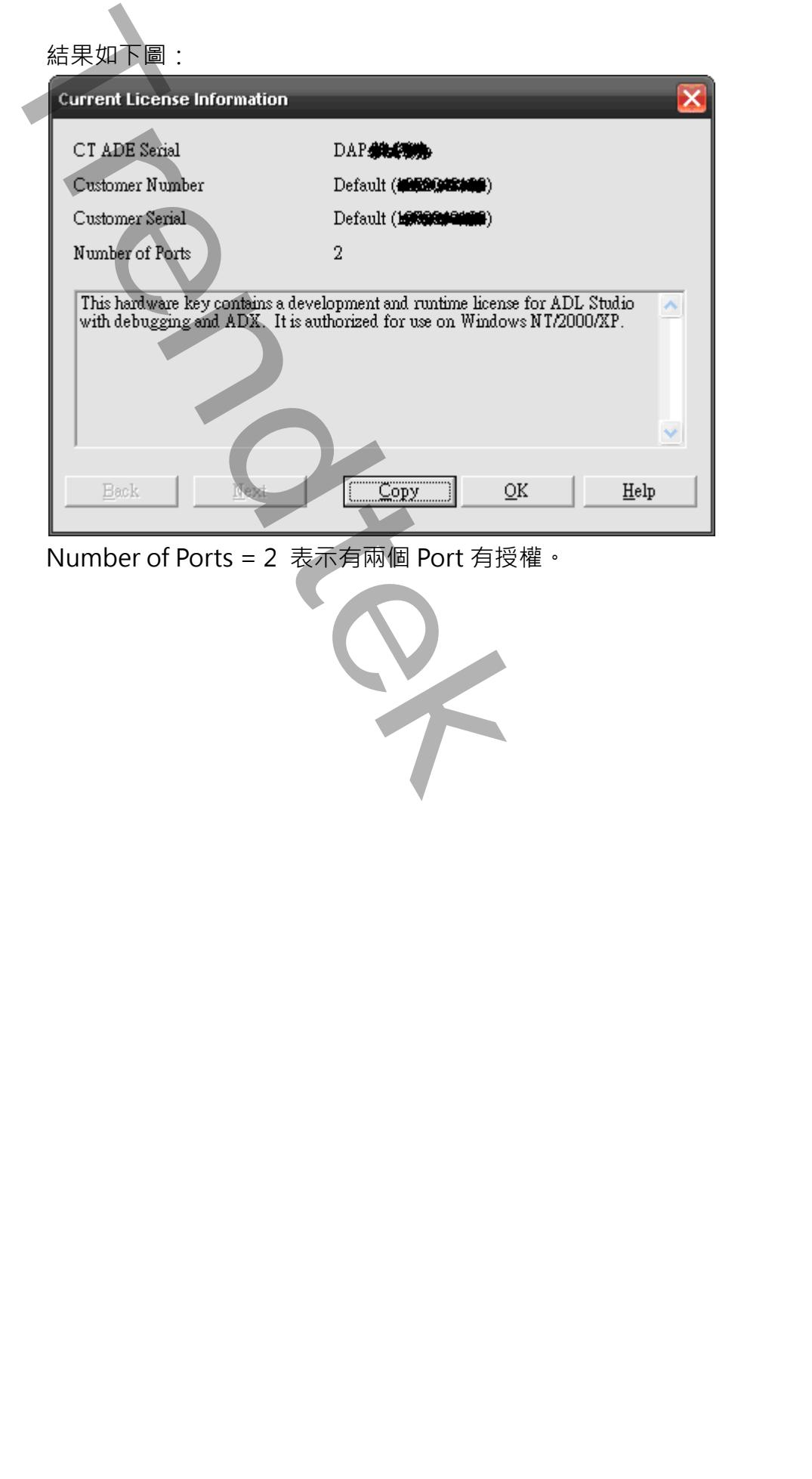

Number of Ports = 2 表示有兩個 Port 有授權。

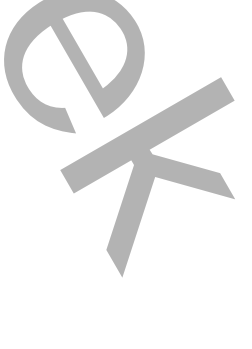

#### **第三項 設定 CT ADE Profile**

請務必先將 Dongle 插上 Print Port(or USB port),並將電話線插入語音卡,否 則自動資源掃描將限制只能使用模擬模式(SimPhone),無法使用實體電話線路,且 TTS、Fax 及語音辨識等特殊功能無法使用。步驟如下:

開始→程式集→ Syntellect →Configure CT ADE Profile

出現 Configure Profile 對話窗後,點擊選單欄 File→Recreate profile→Discard and recreate

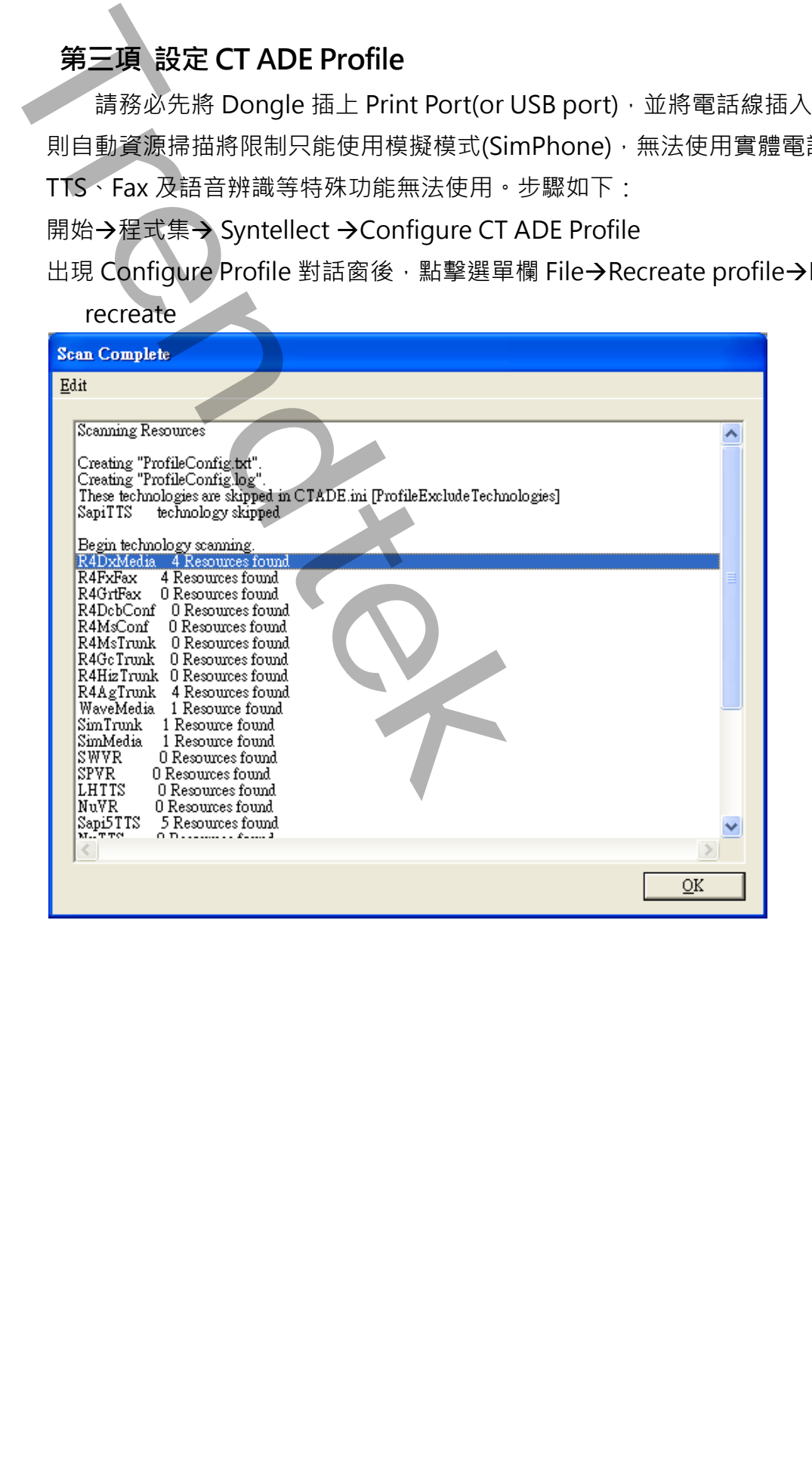

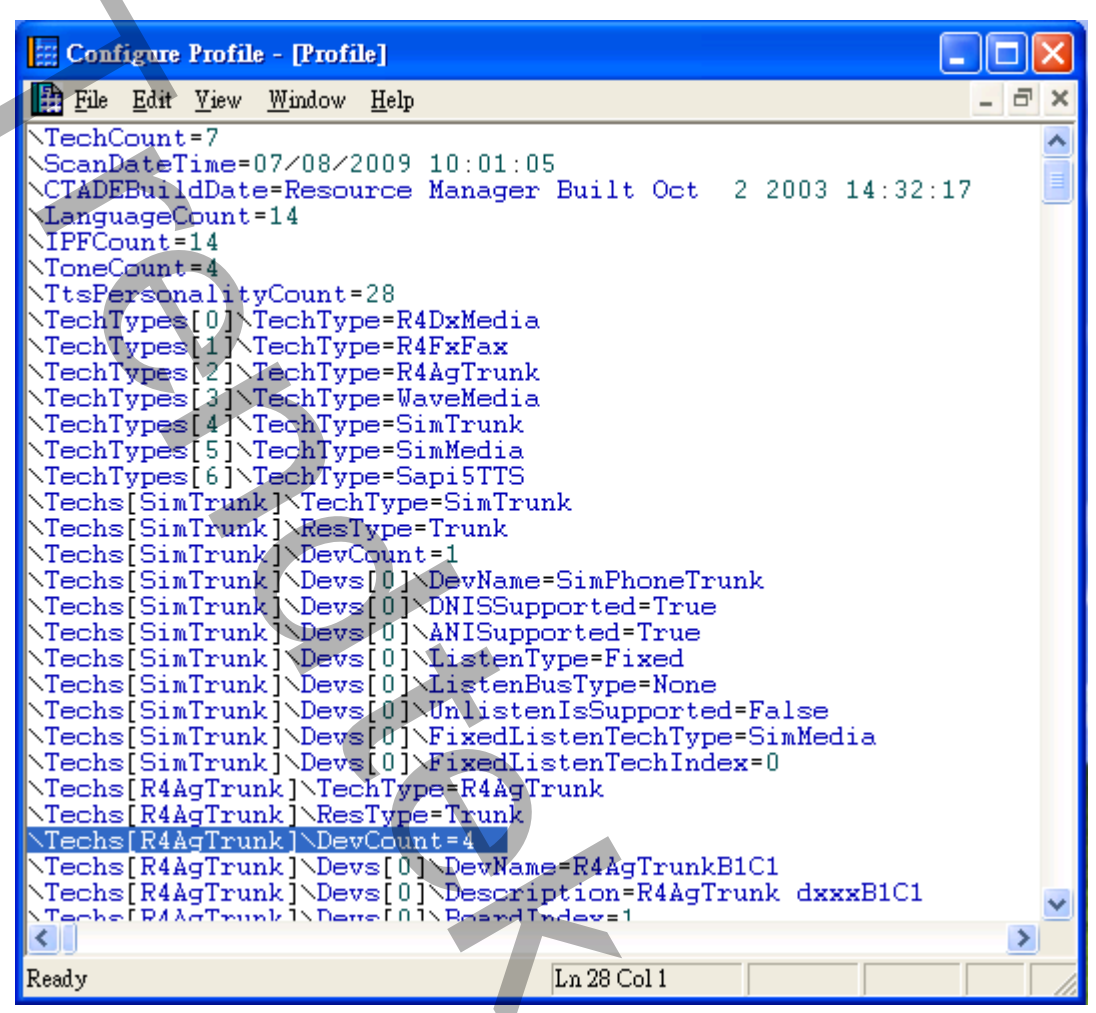

\Techs[R4AgTrunk]\DevCount=4 表示有四個實體電話線埠(但不表示已接上四條電

話線)。

View→Resource summary 如下

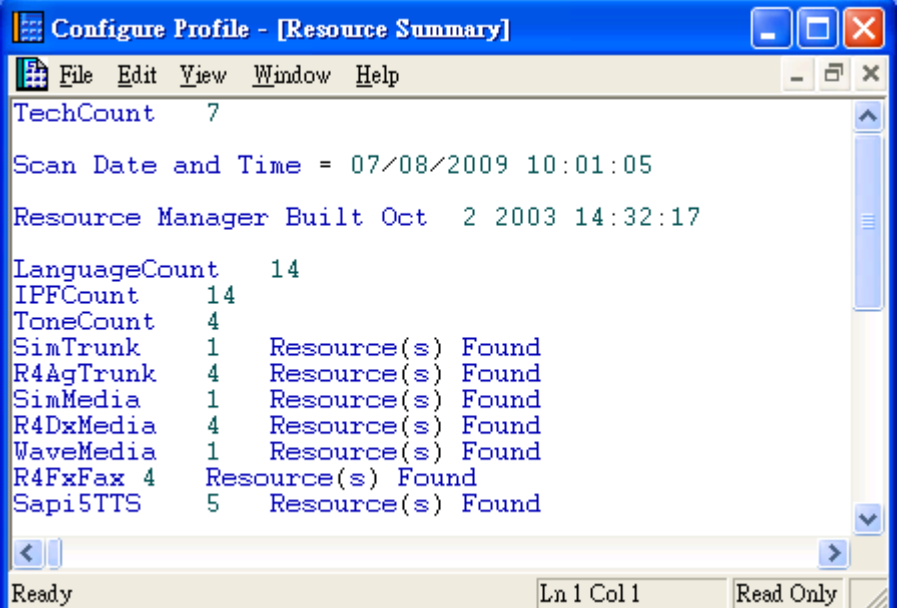

#### **常見問題:**

如果已經安裝語音卡與驅動程式,也接上了 dongle,卻無法看到實體電話線埠數量 \Techs[R4AgTrunk]\DevCount=4 ,表示語音卡服務未自動啟動

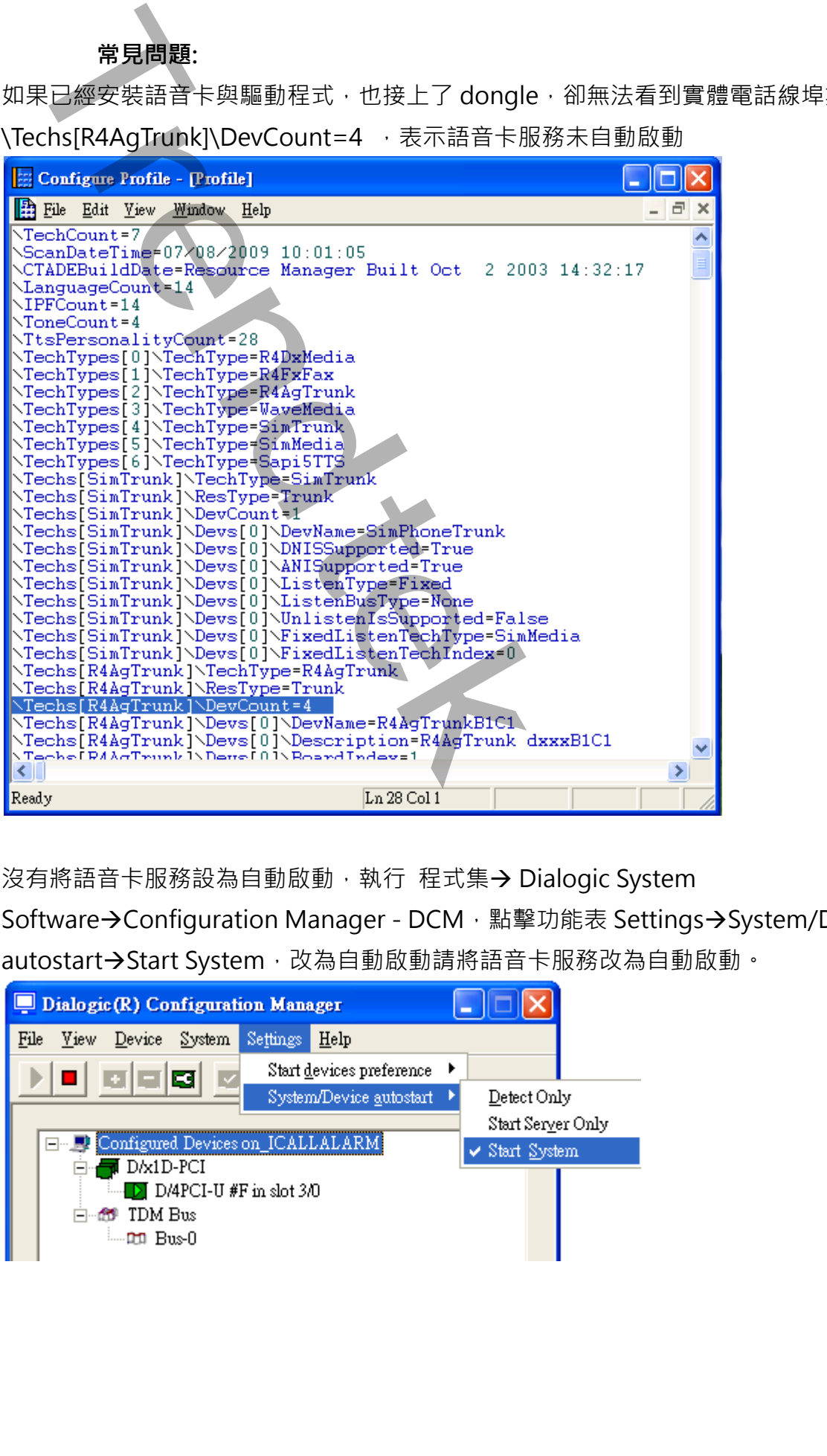

沒有將語音卡服務設為自動啟動,執行 程式集→ Dialogic System

Software→Configuration Manager - DCM, 點擊功能表 Settings→System/Device

autostart→Start System, 改為自動啟動請將語音卡服務改為自動啟動。

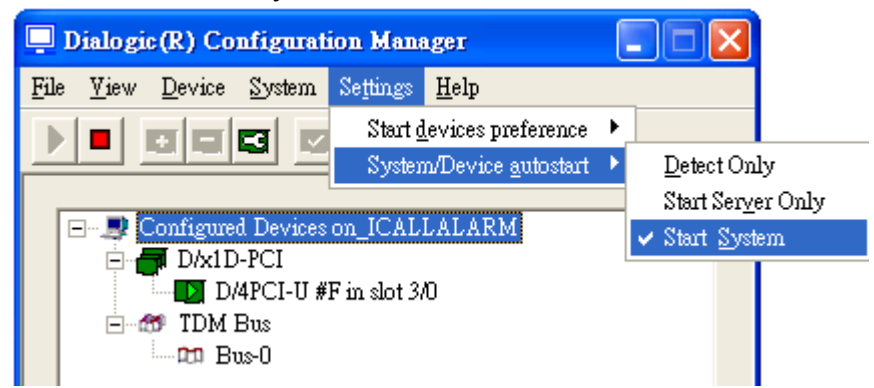

# **第三章 iCallAlarm安裝設定**

#### **安裝 Microsoft .net Framework 4.0**

如果你的電腦尚未安裝 Framework 4.0 以上的版本,請執行安裝光碟 **\** Framework 4.0 目錄的 dotnetfx35.exe 安裝 "dotNetFx40\_Full\_x86\_x64.exe "。

#### <span id="page-25-2"></span>**安裝 iCallAlarm 系統**

<span id="page-25-1"></span><span id="page-25-0"></span>只要將磁片內 iCallAlarm 目錄下所有檔案(包含了子目錄\img、\Voices)複製到 同一個目錄下即可。接著請到安裝的目錄下,將 AlmUserQ.EXE 複製到 iFix 安裝的 根目錄。 **第三章 iCallAlarm 安装設定**<br>安装 Microsoft .net Framework 4.0 以上的版本 · 請款<br>Framework 4.0 日前 Machineth35.exe 安装 "dotNett×40\_Full\_x86\_<br>安装 iCallAlarm 系統<br><<br/><br><<br/>
<<br/><br><<br/>
<<br/>
<<br/>
<<br/>
<<<br/>
<<<<<<<<<<<<<<<<<<<<<<<<

#### **檢查授權檔案**

<span id="page-26-0"></span>iCallAlarm 執行時,會檢查 Trendtek.lic 的授權檔案。請將安裝光碟內的 Trendtek.lic 授權檔案或是群泰公司寄給你的 Trendtek.lic 授權檔手動複製到你剛才安裝的目錄 下,如 C:\Program files\Trendtek\Trendtek iCallAlarm 資料夾下。 検査提権檔案<br>KallAlarm 商行协·音検空 Trendtek.lic 的程程磁案 ·舌畸发装光器内向<br>F. 见 C.MProgram files:Trendtek.lic Rendtek iCallAlarm 音料头下 ·<br>C.W.P.C.MProgram files:Trendtek.Y.Fendtek iCallAlarm 音料头下 ·

25

### **第四章 啟動程序**

iCallAlarm 自動語音警報通知系統必須與 iFix 同時運行在同一台電腦上。所以建議將啟動 指令加入到 iFix SCU Task configuration 中。你也可以將指令加在[開始\所有程式\啟動] 內,但你需注意起動順序,此系統必須待 iFix 啟動完成後, iCallAlarm 才能啟動。

若程式被關閉,可由 開始→Trendtek→iCallAlarm→iCallAlarm 手動啟動系統。

<span id="page-27-0"></span>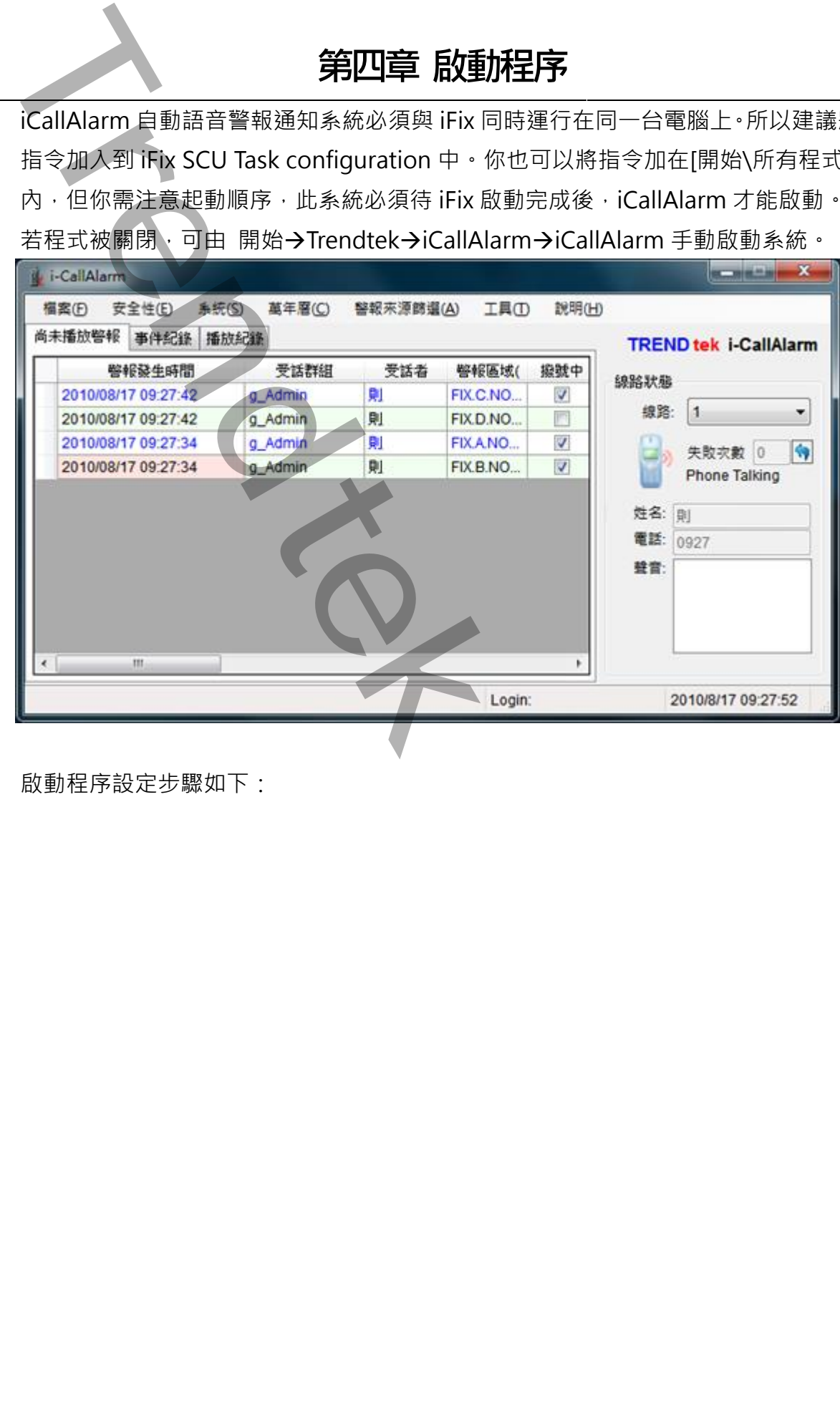

啟動程序設定步驟如下:

<span id="page-28-0"></span>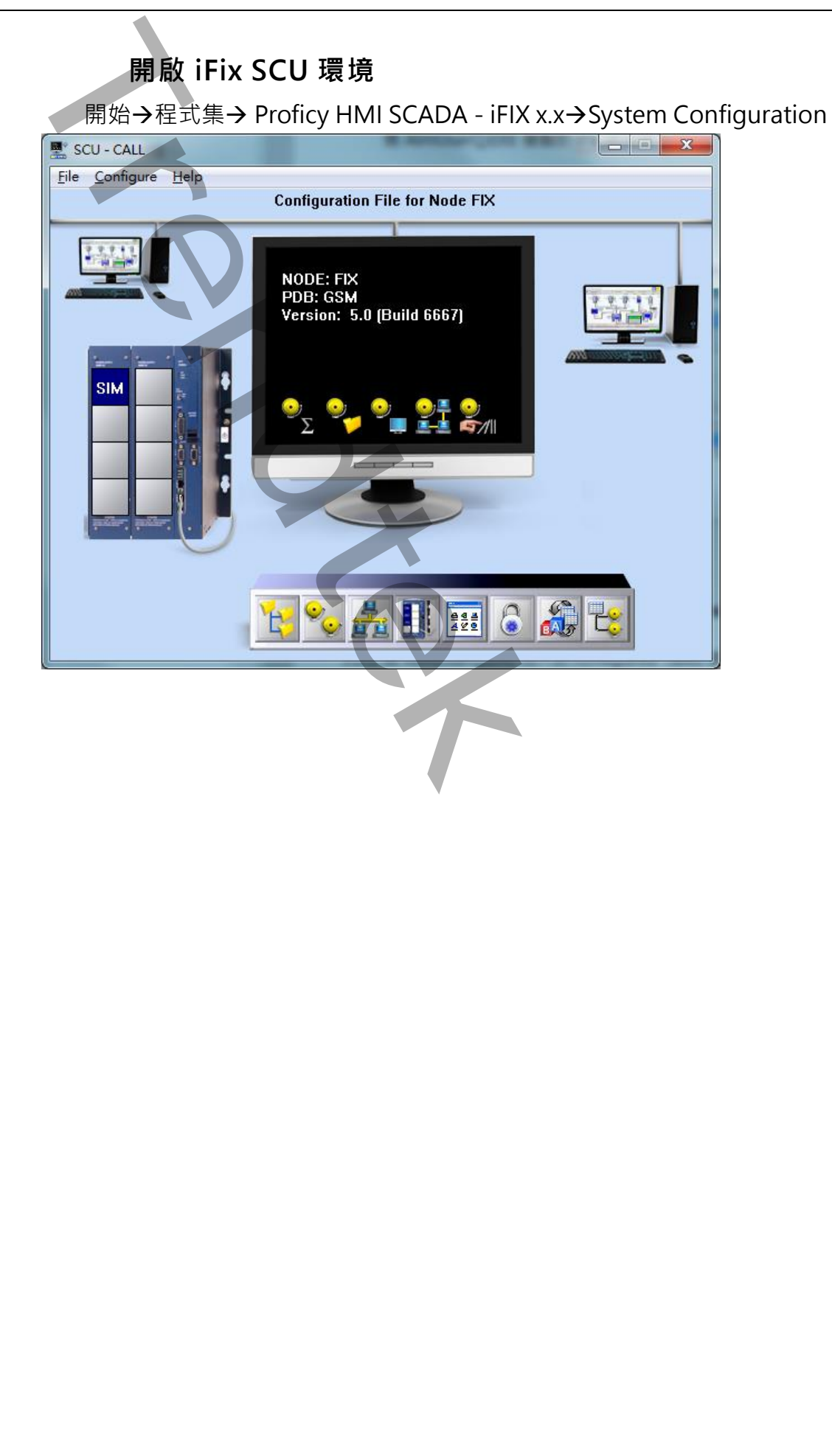

<span id="page-29-0"></span>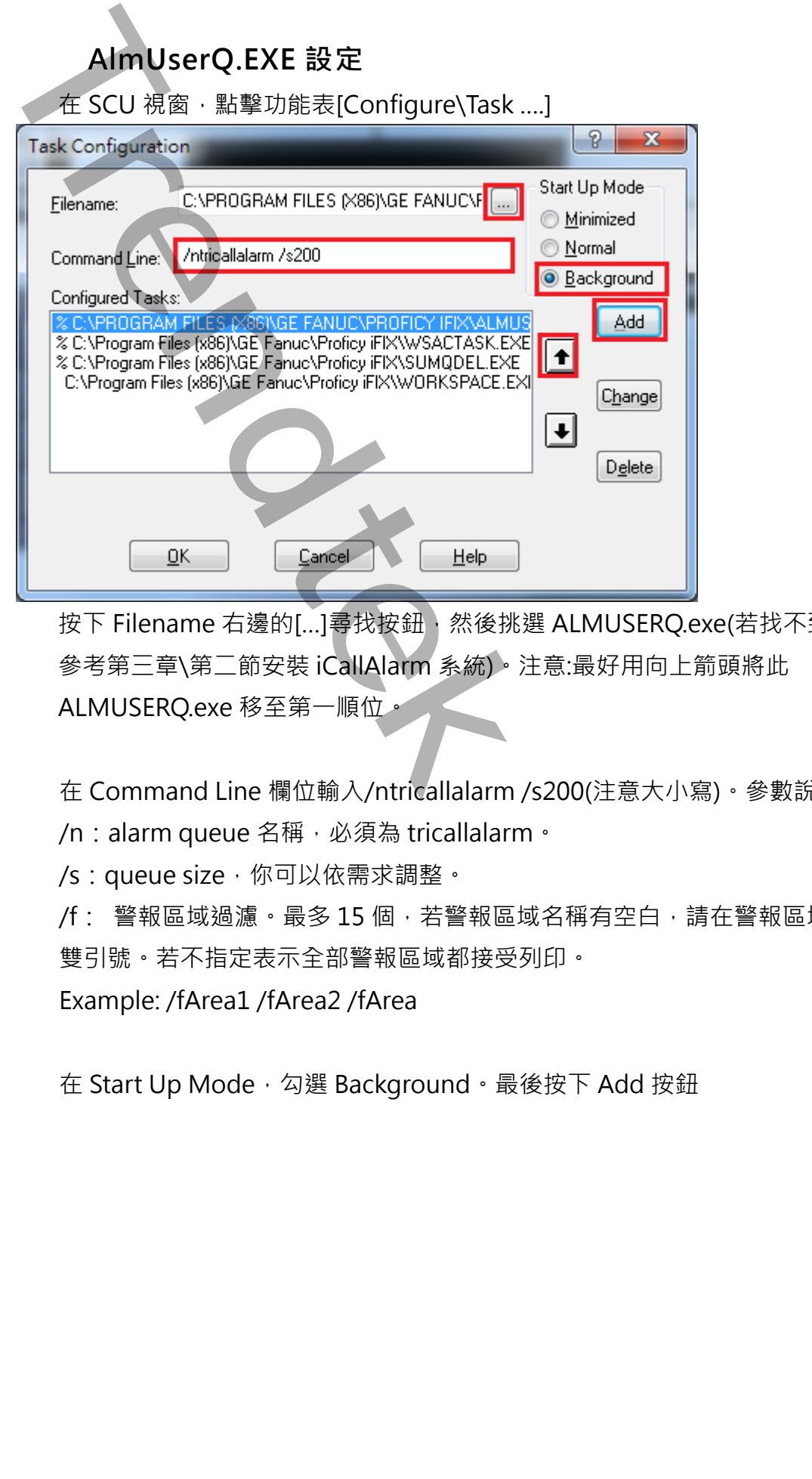

按下 Filename 右邊的[...]尋找按鈕, 然後挑選 ALMUSERQ.exe(若找不到此檔案, 請 參考第三章\第二節安裝 iCallAlarm 系統)。注意:最好用向上箭頭將此 ALMUSERQ.exe 移至第一順位。

在 Command Line 欄位輸入/ntricallalarm /s200(注意大小寫)。參數說明如下

/n: alarm queue 名稱, 必須為 tricallalarm。

/s: queue size, 你可以依需求調整。

/f: 警報區域過濾。最多 15 個,若警報區域名稱有空白,請在警報區域名稱前後加 雙引號。若不指定表示全部警報區域都接受列印。

Example: /fArea1 /fArea2 /fArea

在 Start Up Mode, 勾選 Background。最後按下 Add 按鈕

<span id="page-30-0"></span>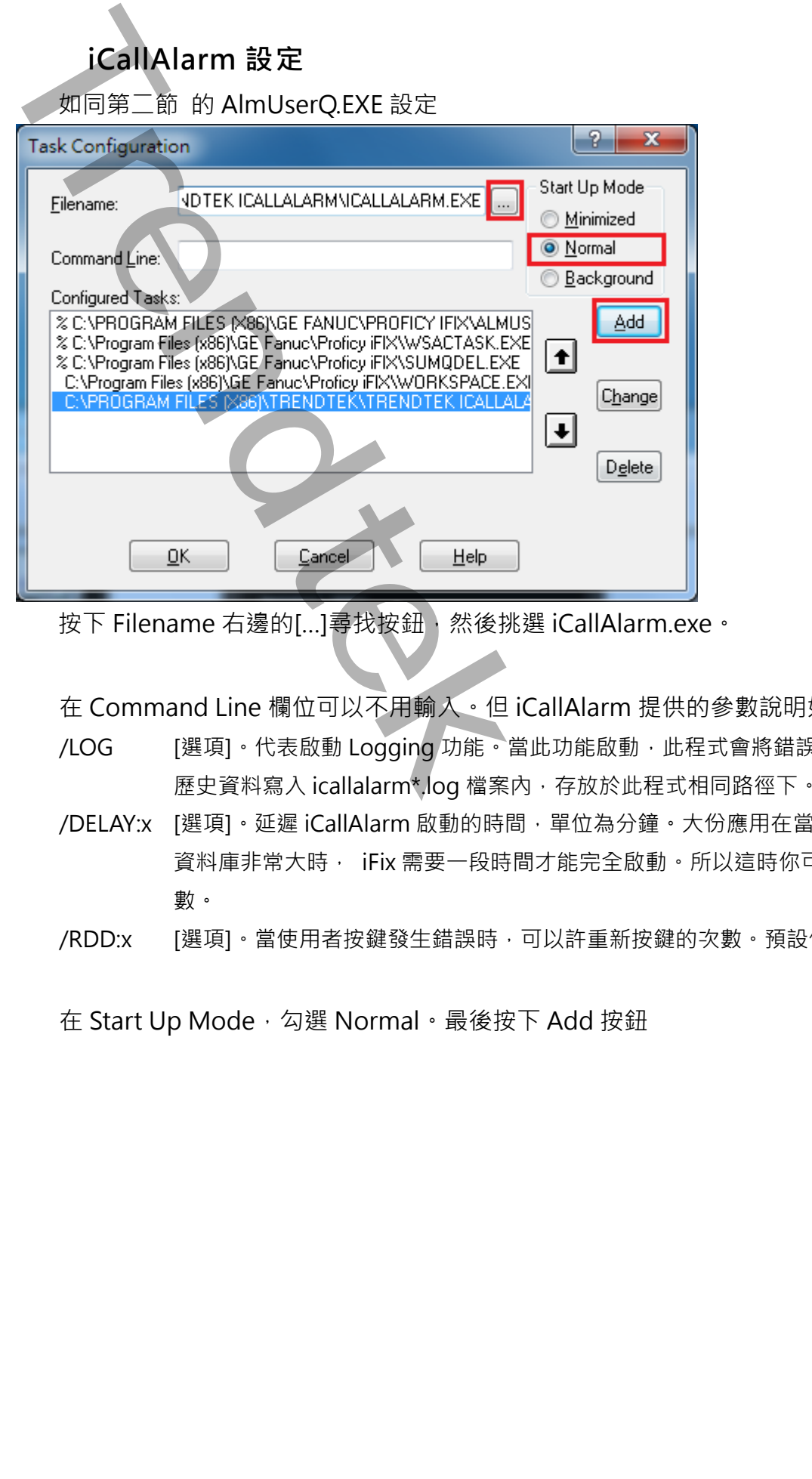

按下 Filename 右邊的[...]尋找按鈕, 然後挑選 iCallAlarm.exe。

在 Command Line 欄位可以不用輸入。但 iCallAlarm 提供的參數說明如下

- /LOG [選項]。代表啟動 Logging 功能。當此功能啟動, 此程式會將錯誤訊息或發送的 歷史資料寫入 icallalarm\*.log 檔案內, 存放於此程式相同路徑下。
- /DELAY:x [選項]。延遲 iCallAlarm 啟動的時間,單位為分鐘。大份應用在當 iFix 的 PDB 資料庫非常大時, iFix 需要一段時間才能完全啟動。所以這時你可以使用此參 數。

/RDD:x [選項]。當使用者按鍵發生錯誤時,可以許重新按鍵的次數。預設值為 3 次。

在 Start Up Mode, 勾選 Normal。最後按下 Add 按鈕

# **第五章 iCallAlarm警報語音檔錄製**

#### **預錄語音檔格式**

<span id="page-31-1"></span>iCallAlarm 系統所使用的預錄語音檔格式為: PCM , 44100Hz, 16bit,單聲道, 7KB/秒。

自行錄製的語音, 應注意其音量不要過大或太小, 聲音要清晰。語音檔案名稱不可有空白 字元,需具有 WAV 副檔名。例如:

語音檔名 = AI1.WAV

<span id="page-31-0"></span>**Trendtek群泰科技**

#### **系統錄音檔清單**

以下錄音檔案已經錄製完畢,除非想要改用其他語音,否則不必再自行錄製。此為系統語 音,檔名自首為 sv\_。

<span id="page-32-0"></span>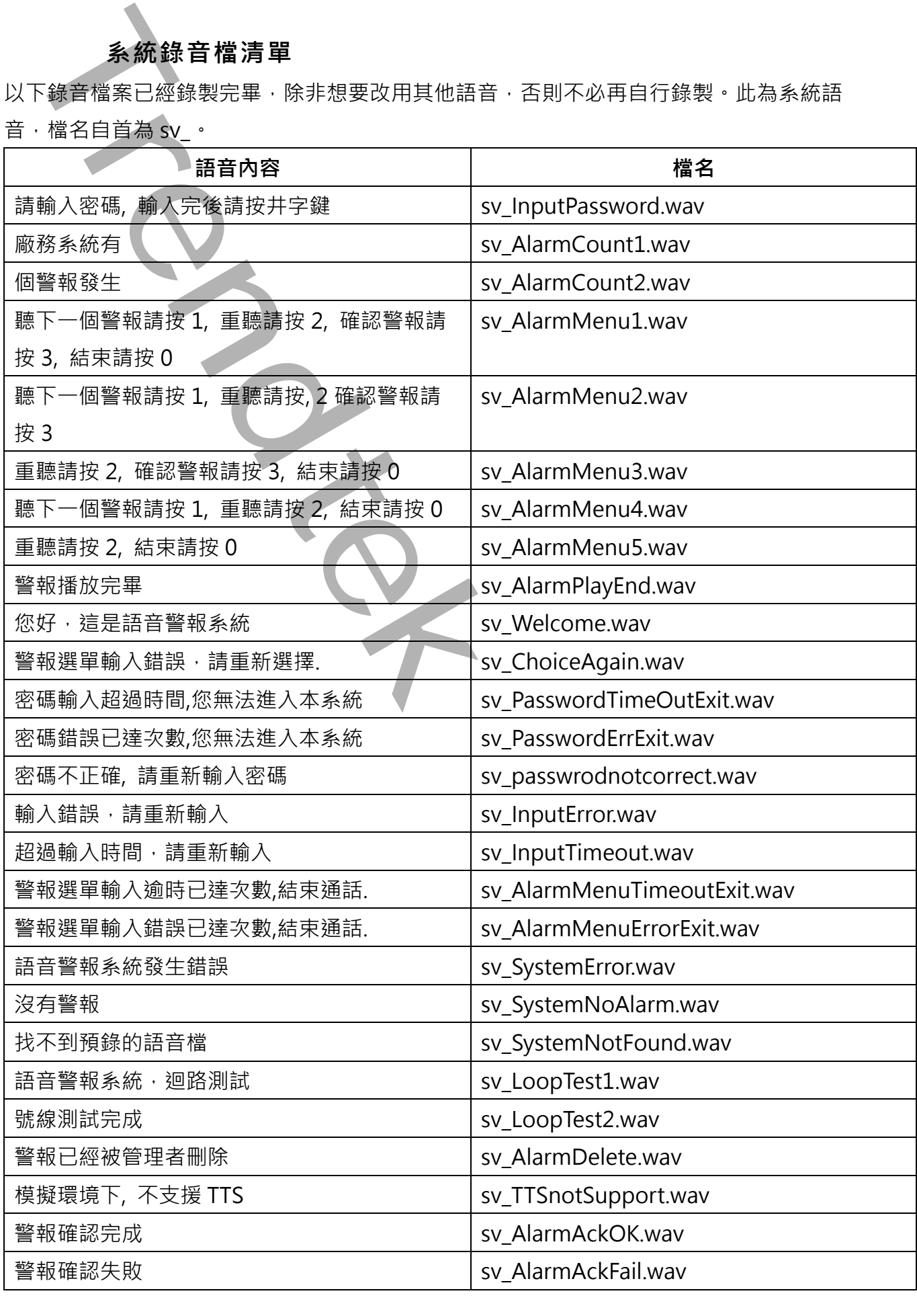

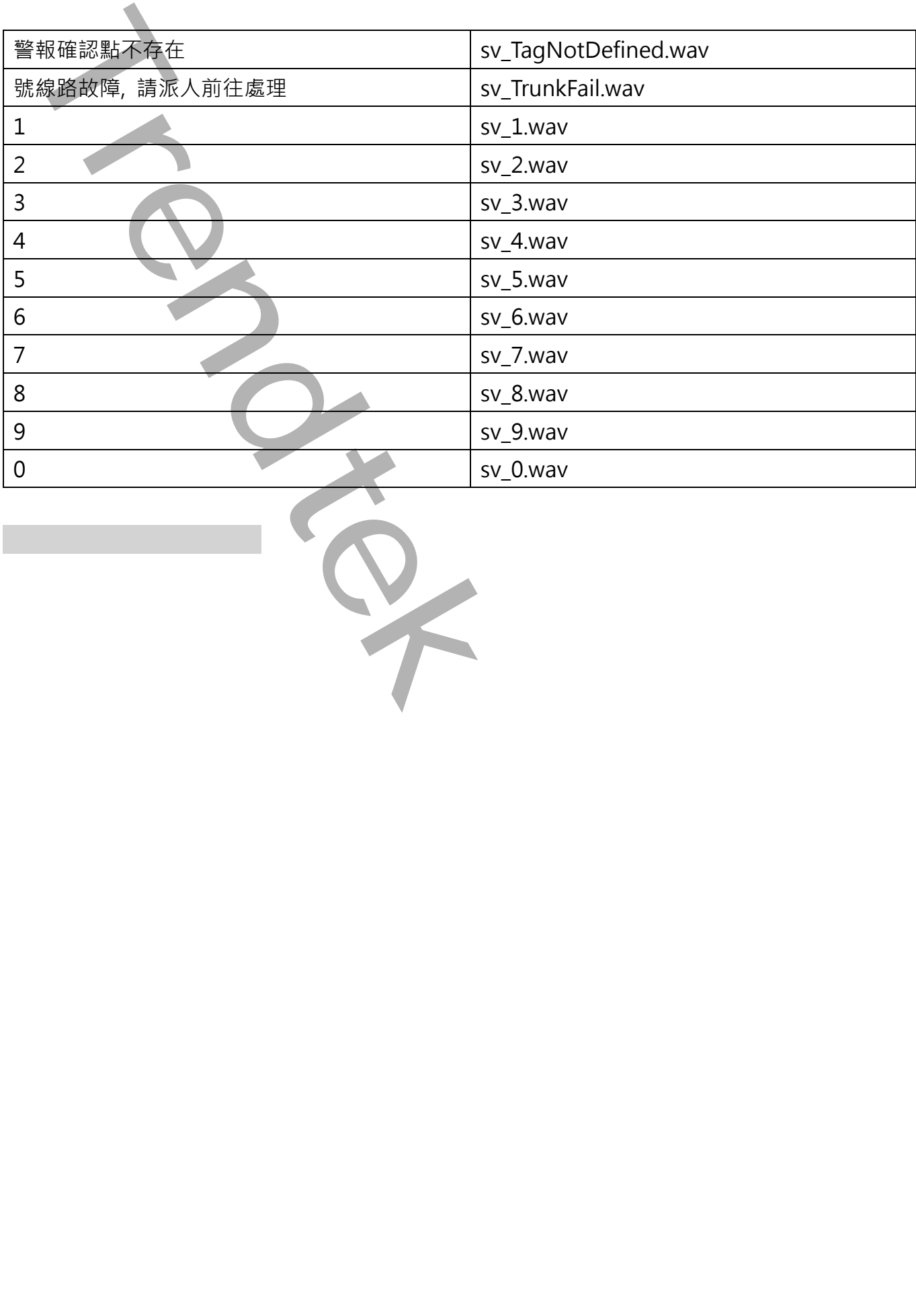

#### **預錄語音檔安裝**

請將 所有自行錄製的語音檔案複製到 iCallAlarm 安裝目錄下的 Voices 目錄中即可。

<span id="page-34-0"></span>**TREND ARTISTS AND ARTISTS OF A REAL PROPERTY AND ARTISTS OF A REAL PROPERTY AND ARTISTS OF A REAL PROPERTY AND ARTISTS OF A REAL PROPERTY AND ARTISTS OF A REAL PROPERTY AND ARTISTS OF A REAL PROPERTY AND ARTISTS OF A REAL** 

# **第六章 TTS 文字轉語音**

iCallAlarm 支援 TTS(文字轉語音)的模式,先將要播放內容的文字輸入到標準的文字檔 案, 副檔名必須為 txt, 並將檔案複製到 iCallAlarm 安裝目錄下的 Voices 目錄中即可。

TTS 是「text-to-speech」的縮寫,也就是「文字轉語音」。如果你要使用 windows 中 文 TTS 的功能,例如語音辨識,那麼你必須外掛中文 TTS 語音引擎,你可以安裝 Microsoft 的中文 TTS 語音或是另外花錢去買。預設 windows 内建的 TTS 語音是英文版本,且不同 windows 的安裝方式也有所不同。

請參考下面說明如何安裝 Microsoft 的中文 TTS 語音

#### **6.1 Windows 8 TTS 語音安裝**

<span id="page-35-1"></span>Windows 8 內建已經裝了「Microsoft Zira Desktop – English (United States)」女音和 「Microsoft Hanhan Desktop – Chinese (Taiwan)」女音。你可以再安裝其他 Windows 8 附贈的「TTS 語音」。

6.1.1.進入「控制台\地區」,切換至「格式」頁面,然後按下「語言喜好設定」。

<span id="page-35-0"></span>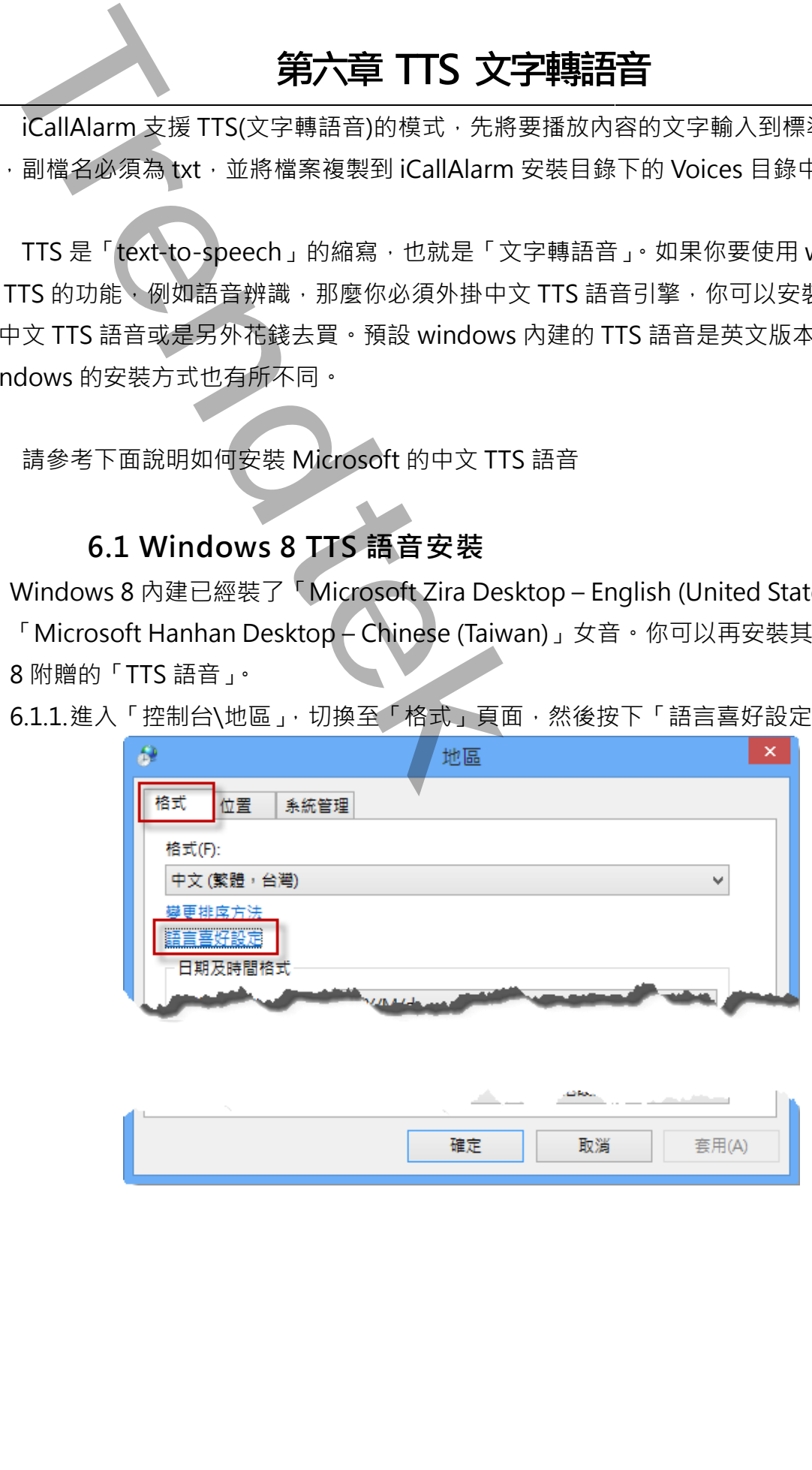

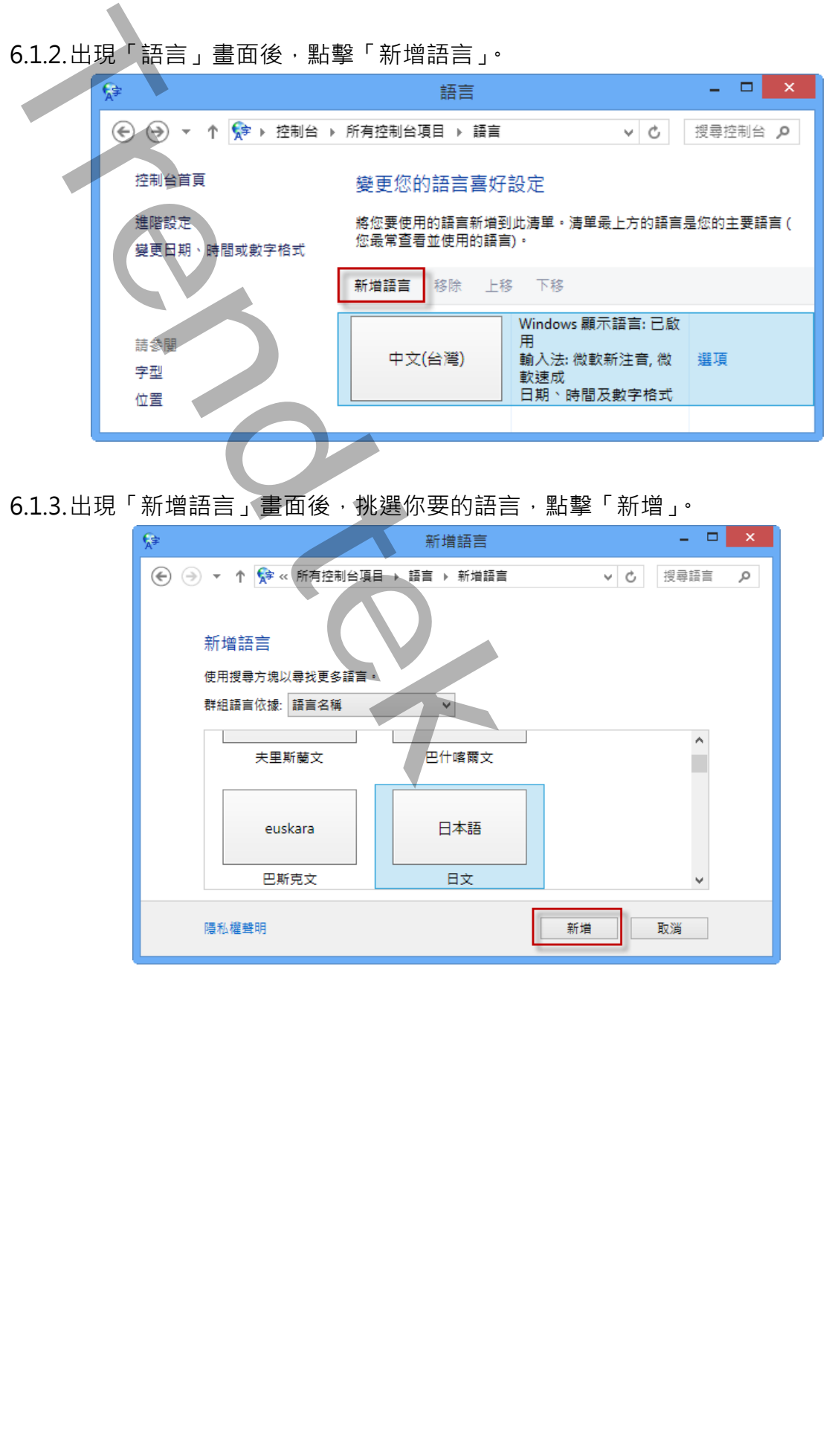

6.1.2.出現「語言」畫面後,點擊「新增語言」。

6.1.3.出現「新增語言」畫面後,挑選你要的語言,點擊「新增」。

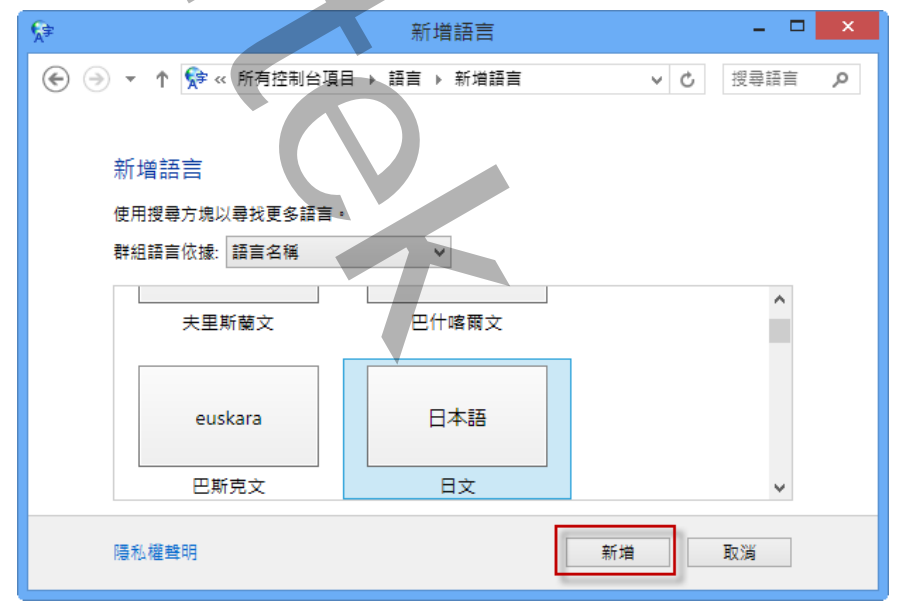

6.1.4.接著又回到「語言」畫面後,在剛才新增語言右邊有一個「選項」按鈕,按一下此 按鈕。

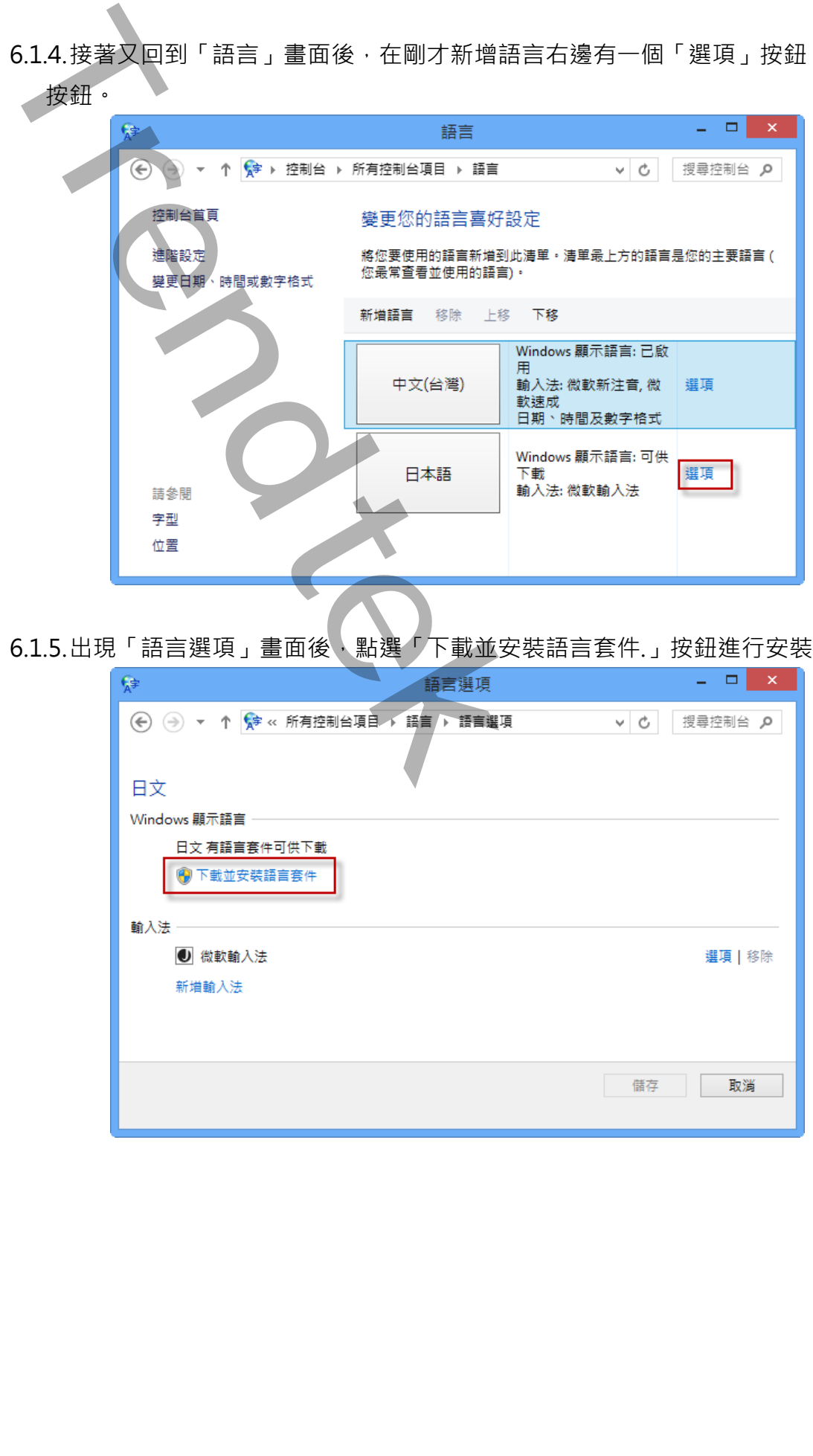

6.1.5.出現「語言選項」畫面後,點選「下載並安裝語言套件.」按鈕進行安裝。

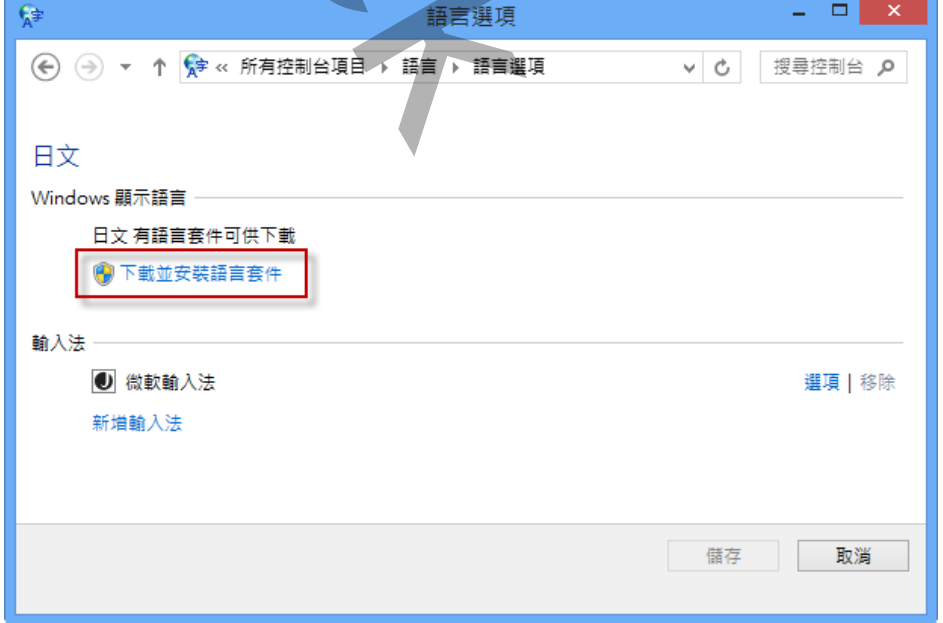

6.1.6.安裝完成後,你可以使用語音辨識來測試一下,進入「控制台」\「語音辨識」,然 後點選視窗左邊的「文字轉換語音」。

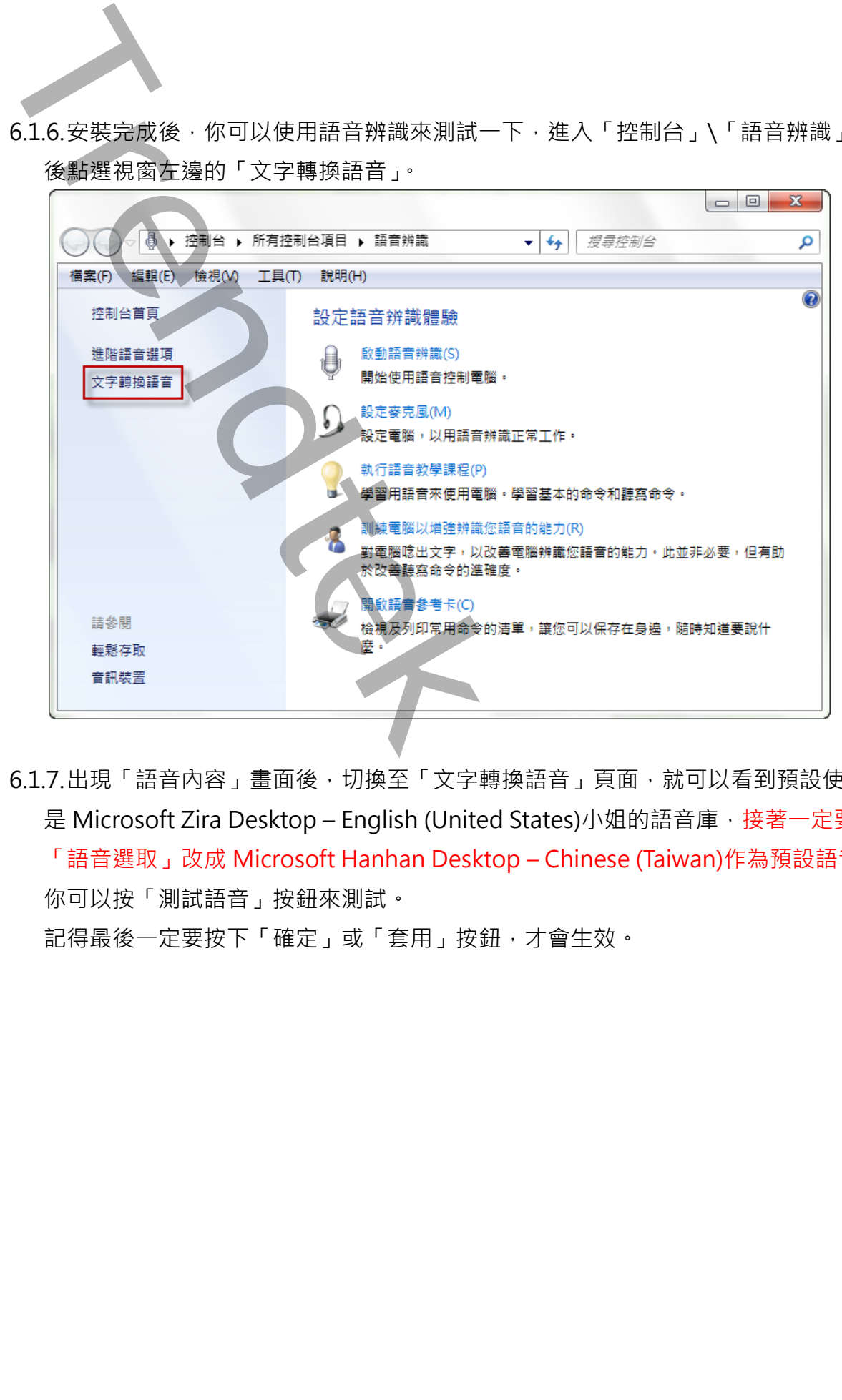

6.1.7.出現「語音內容」畫面後,切換至「文字轉換語音」頁面,就可以看到預設使用的 是 Microsoft Zira Desktop – English (United States)小姐的語音庫, 接著一定要將 「語音選取」改成 Microsoft Hanhan Desktop – Chinese (Taiwan)作為預設語音。 你可以按「測試語音」按鈕來測試。 記得最後一定要按下「確定」或「套用」按鈕,才會生效。

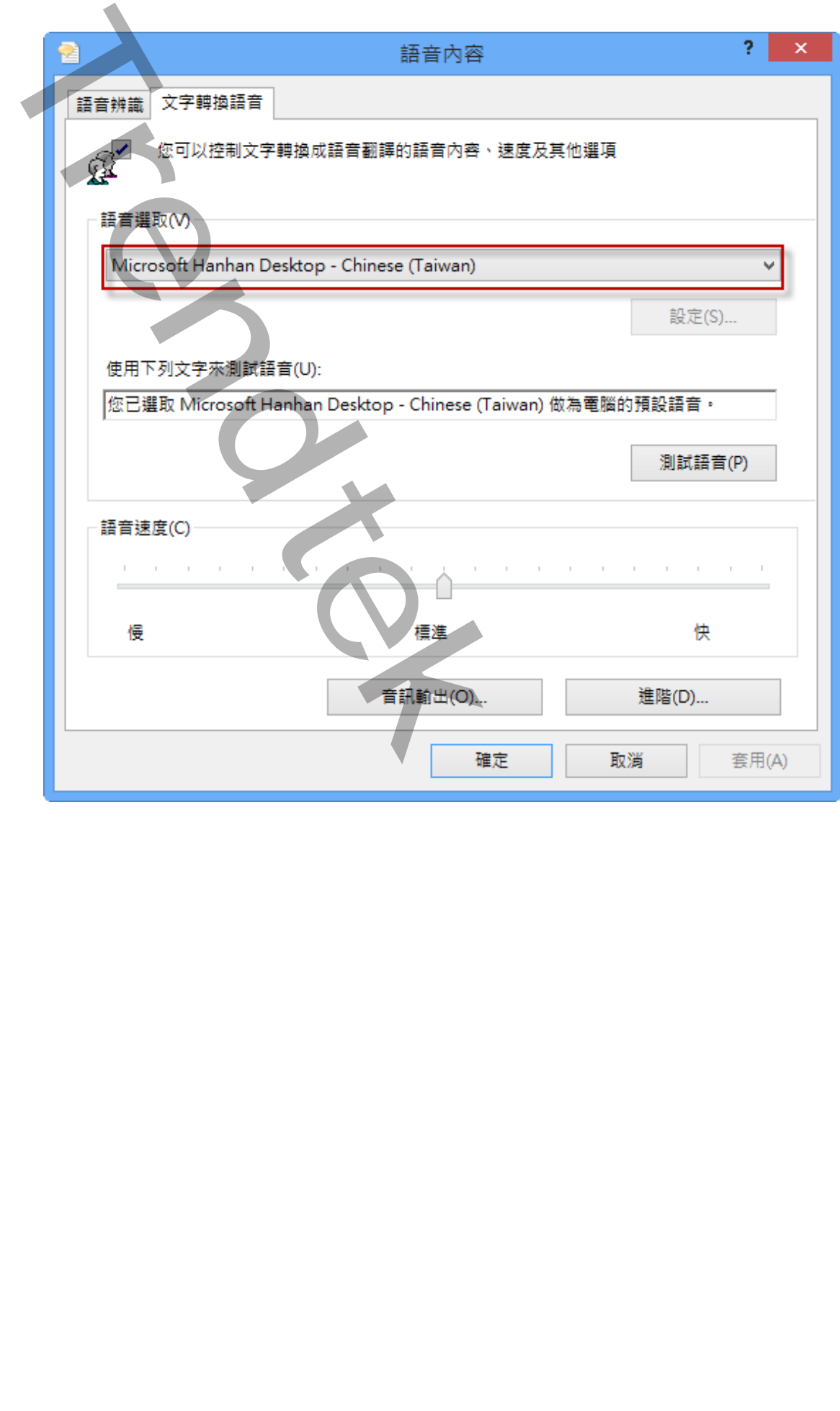

#### **6.2 Windows 7 TTS 語音安裝**

Windows 7 內建的是「Microsoft Anna – English (United States」女音。你可以安裝 Windows 7 附贈的「簡體中文 TTS 語音」。

6.2.1.進入「控制台\地區及語言」,切換至「鍵盤及語言」頁面,然後按下「安裝/解除安 装語言(I)…」。

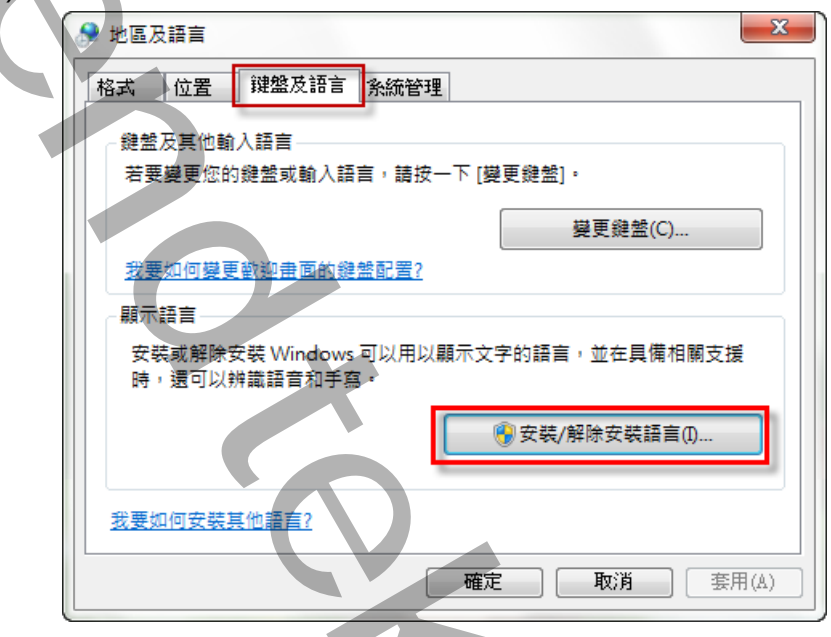

6.2.2.出現「安裝或解除安裝顯示語言」畫面後,點擊「安裝顯示語言」。

<span id="page-40-0"></span>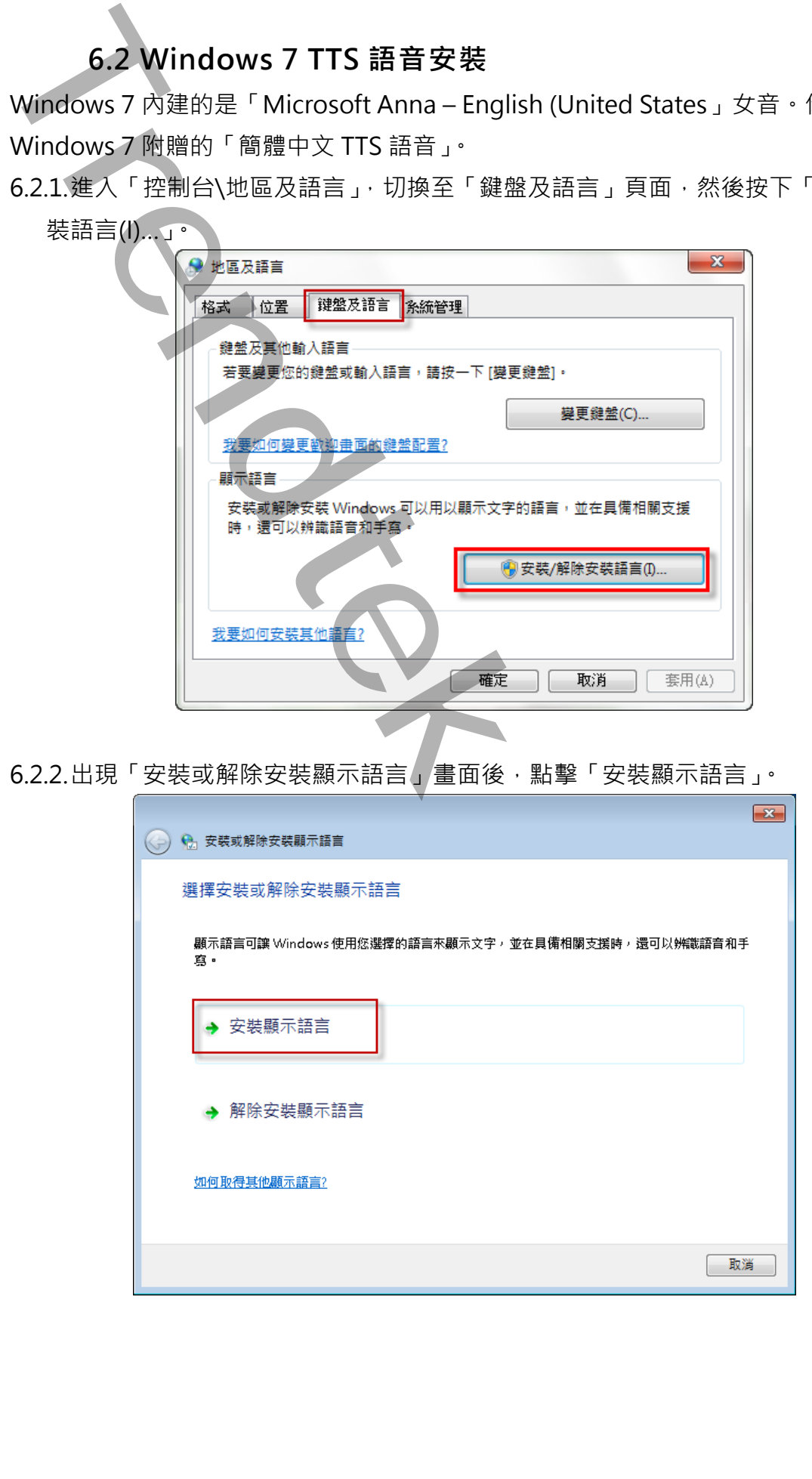

6.2.3.出現「安裝或解除安裝顯示語言 – 選擇要安裝的方法」畫面後,點擊「啟動 Windows Update」。

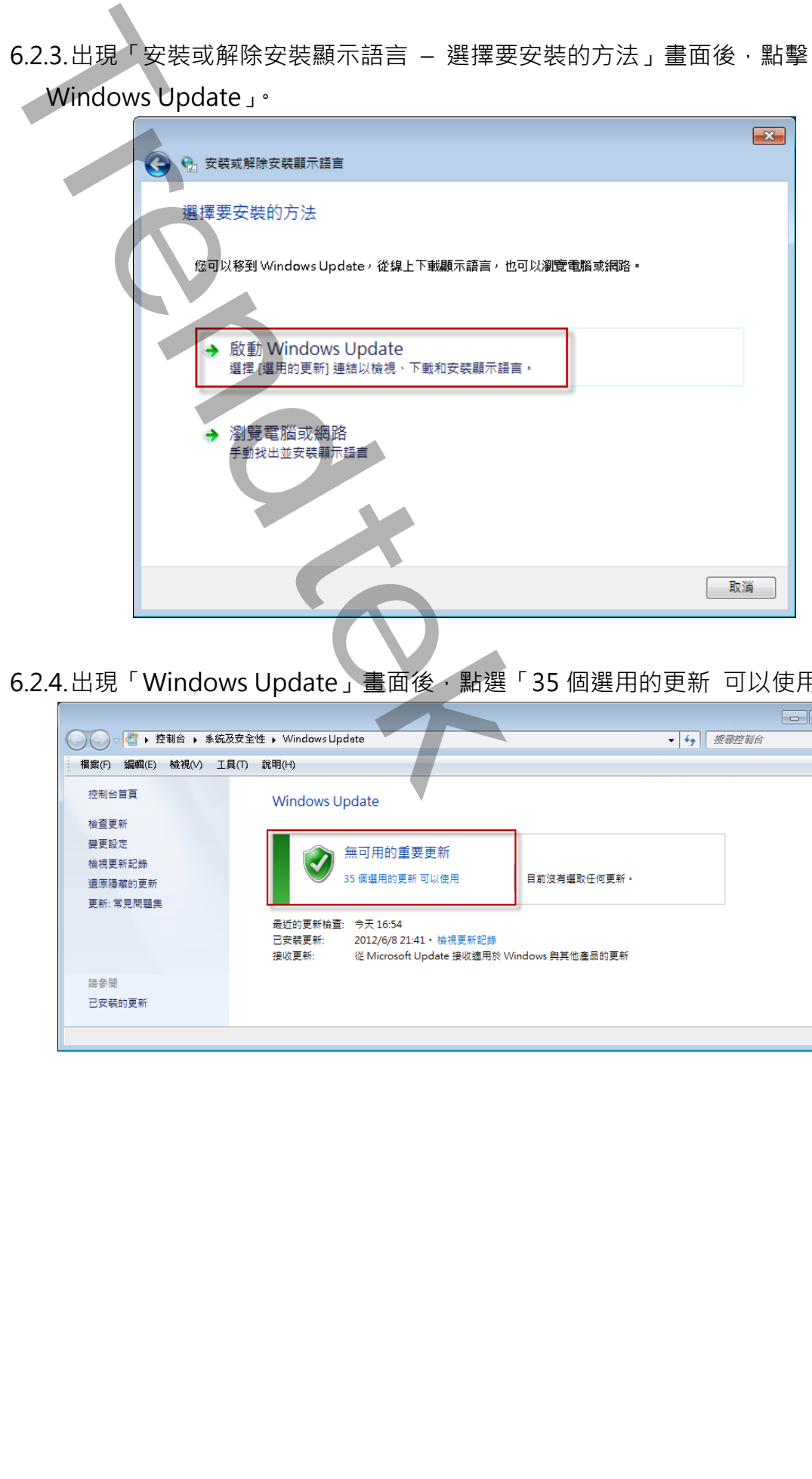

6.2.4. 出現「Windows Update」畫面後, 點選「35 個選用的更新 可以使用」。

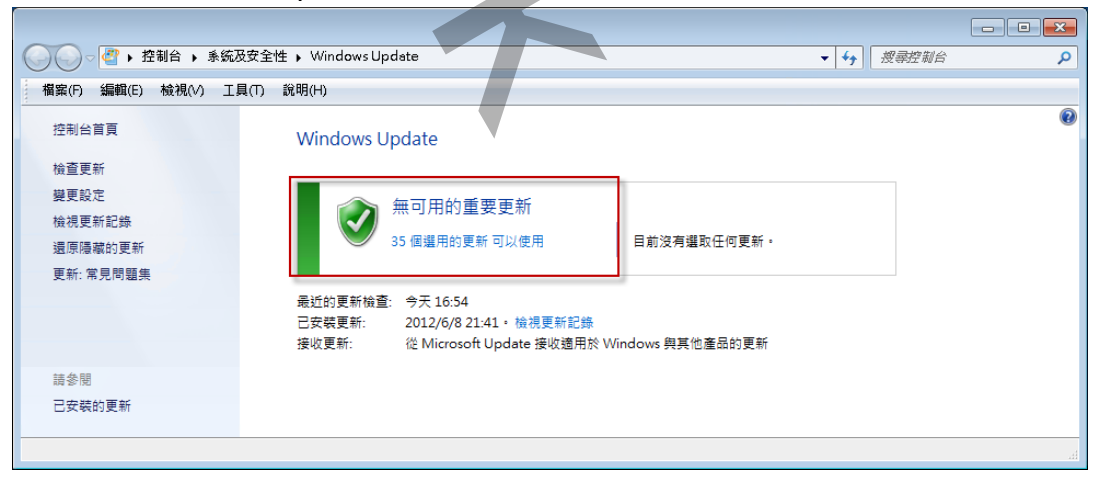

6.2.5.出現「選擇要安裝的方法」畫面後,點選「簡體中文語言套件……」,然後按下「確 定」按鈕。

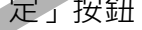

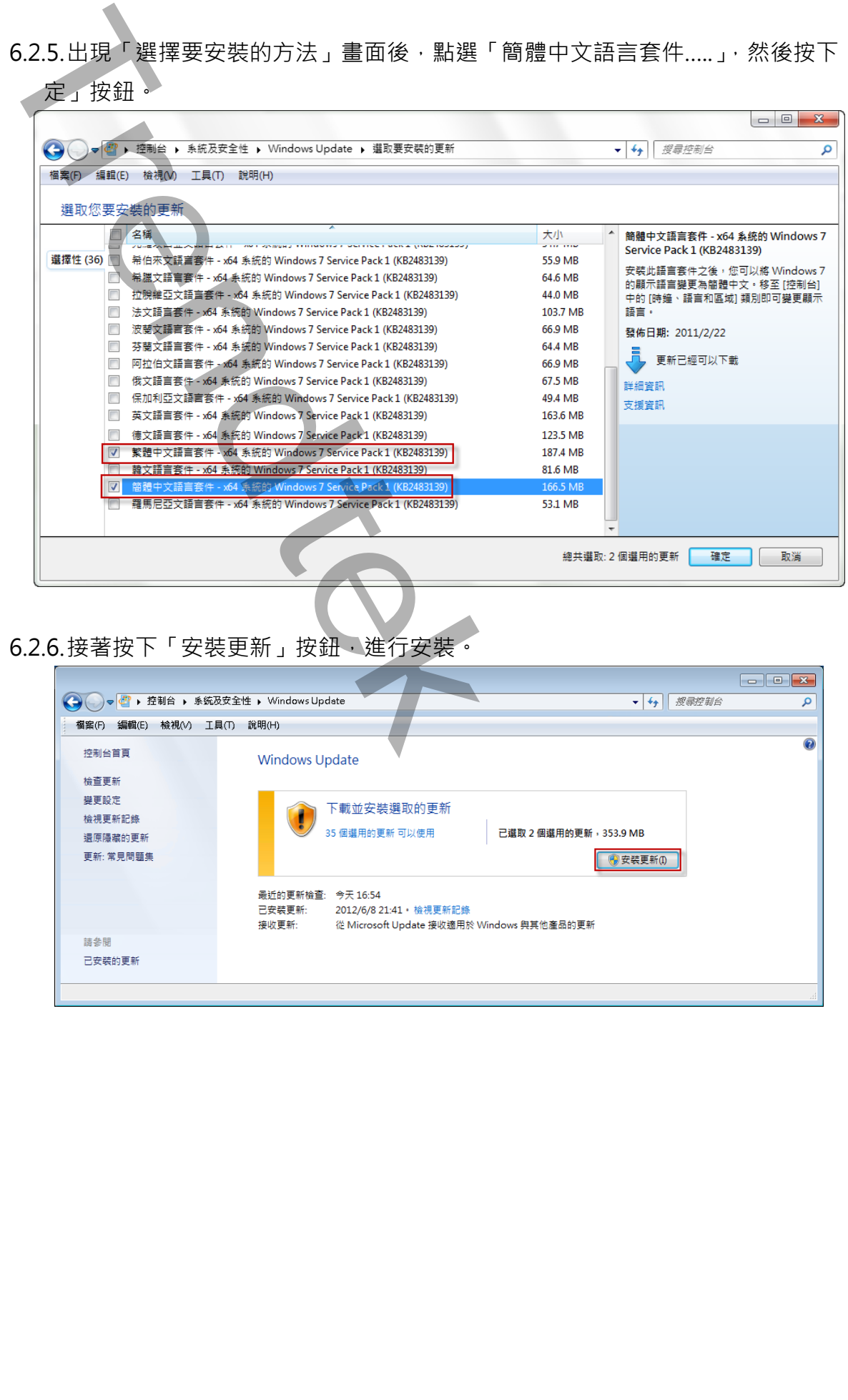

6.2.6.接著按下「安裝更新」按鈕,進行安裝。

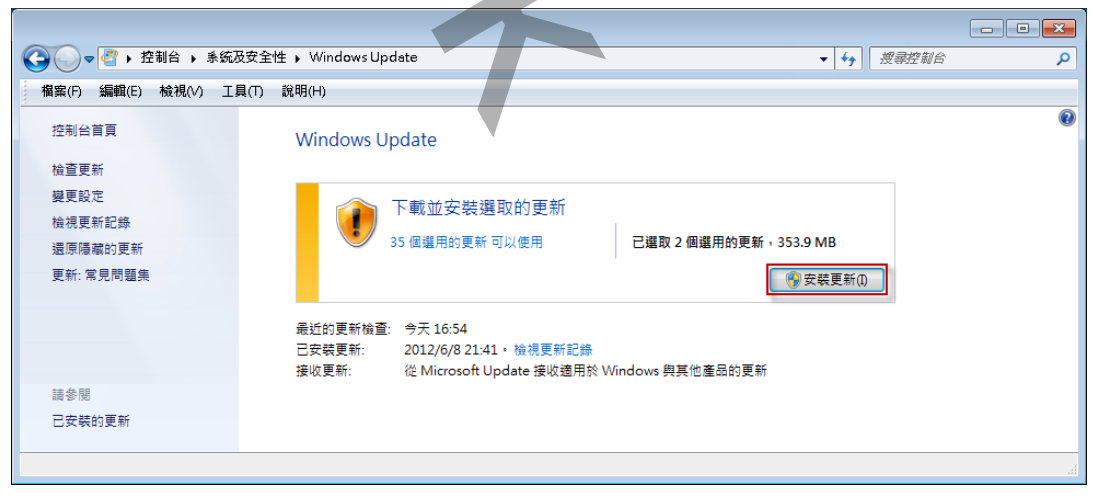

6.2.7.安裝完成後,你可以使用語音辨識來測試一下,進入「控制台」\「語音辨識」,然 後點選視窗左邊的「文字轉換語音」。

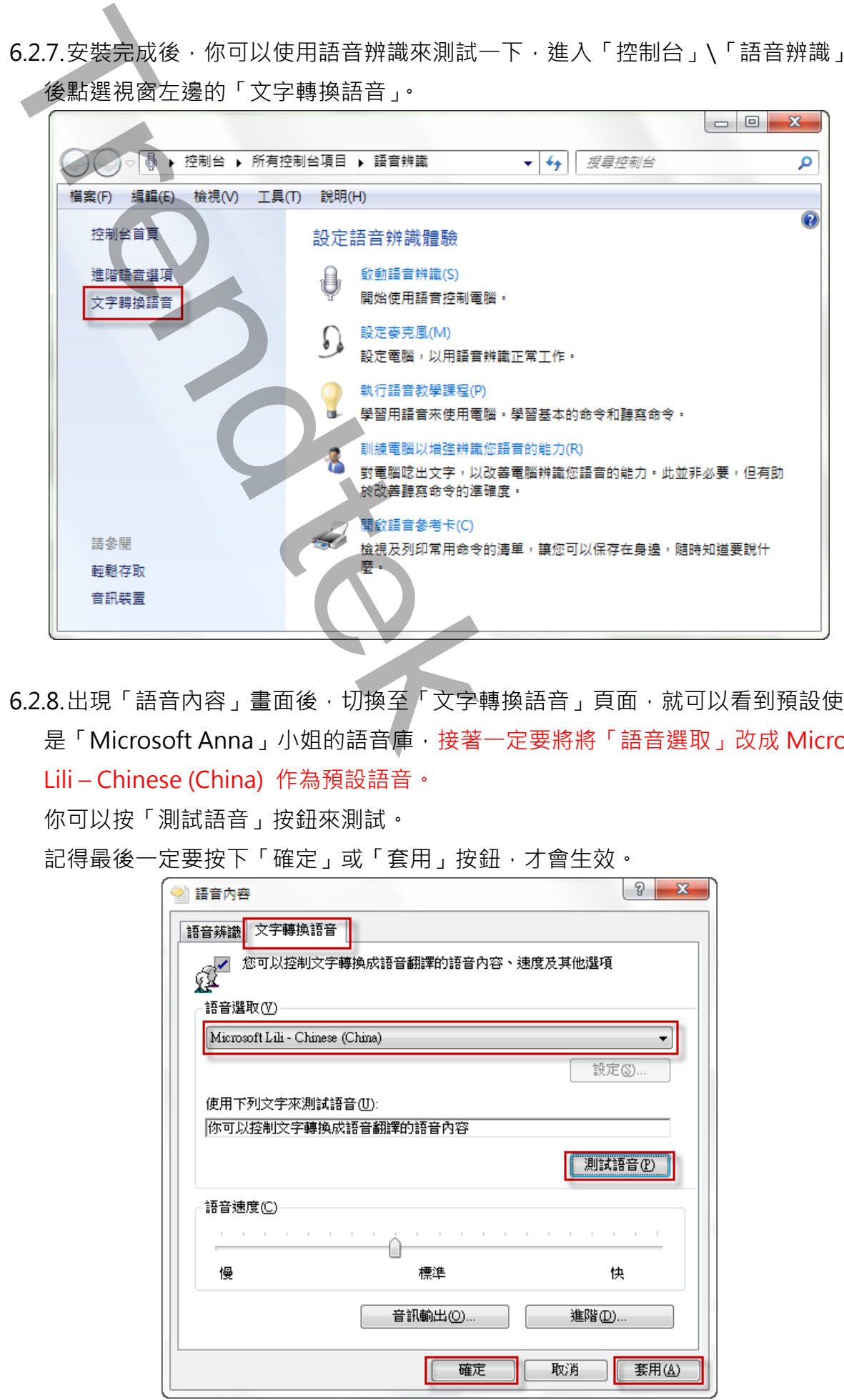

6.2.8.出現「語音內容」畫面後,切換至「文字轉換語音」頁面,就可以看到預設使用的 是「Microsoft Anna」小姐的語音庫,接著一定要將將「語音選取」改成 Microsoft Lili – Chinese (China) 作為預設語音。

你可以按「測試語音」按鈕來測試。

記得最後一定要按下「確定」或「套用」按鈕,才會生效。

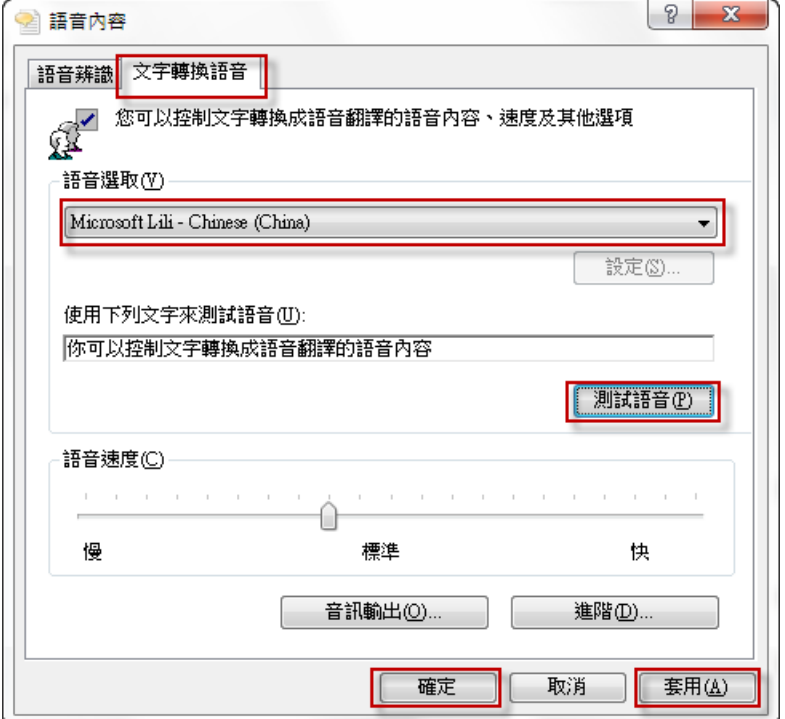

#### **6.3 Windows XP TTS 語音安裝**

<span id="page-44-0"></span>Windows Xp 內建的是「Microsoft Sam」男音。至於安裝掛中文 TTS 語音引擎, 你可 以:

- ✓ 微軟網站下載並安裝 Speech SDK 5.1 與 Speech SDK 5.1 語言包 (SpeechSDK51LangPack.exe)。
- ✓ 安裝 Office XP 或 Office 2003。微軟在裡面加入了「Michael」和「Michelle」兩個 男女語音庫。值得一提的是,Office 2007 拿掉這功能了。

6.3.1.安裝完成後, 就可以讓電腦說出中文、日文、英文, 但 Speech SDK 5.1 的語言包 只有簡體中文跟日文,而要讓電腦說出中文,還必須去調整一些設定 開啟 控制台 -> 語言 -> 文字轉換語音 -> 語言選取 -> Microsoft Simplified Chinese

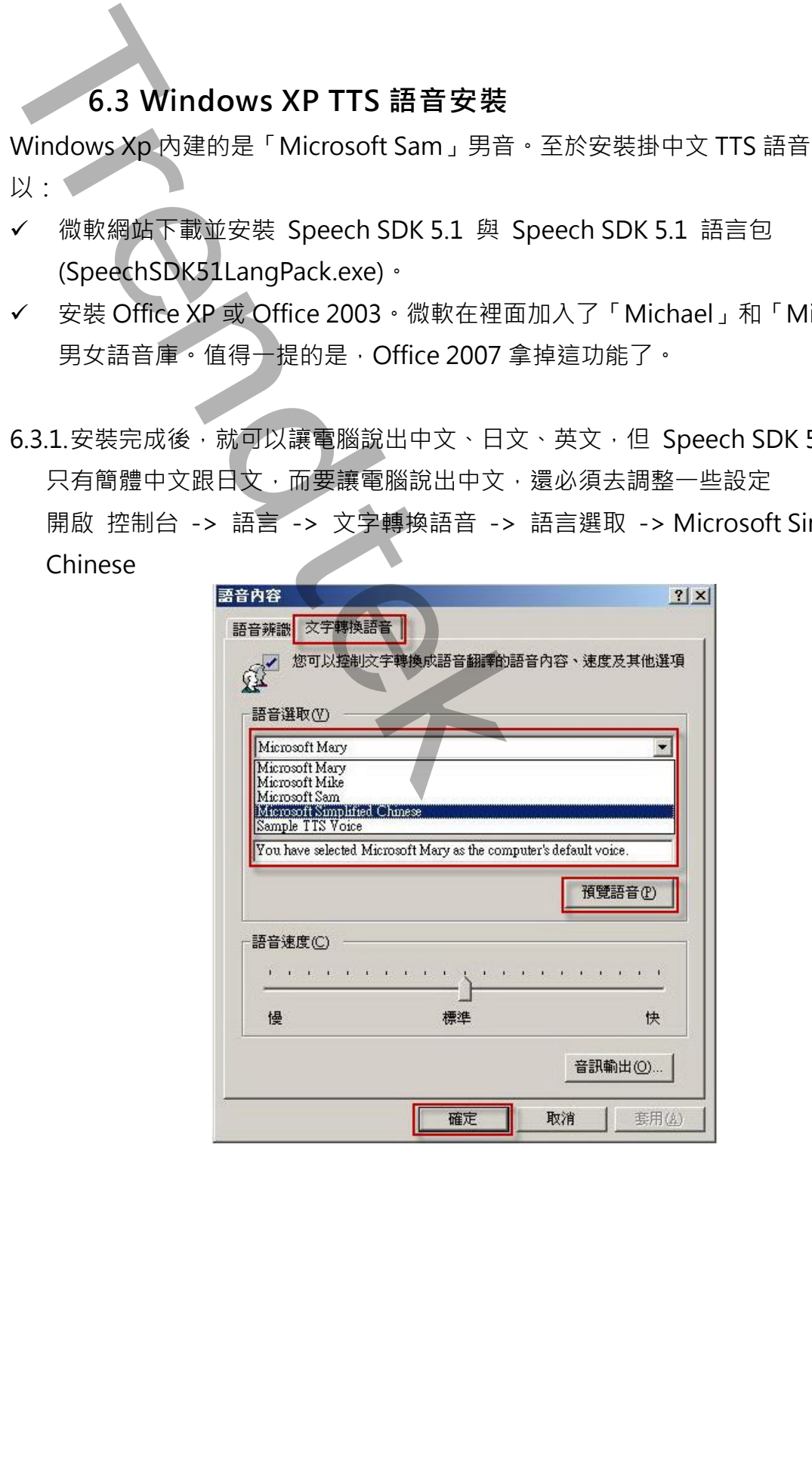

## **第七章 測試**

如果在 iFix SCU Task configuration 中有加入 iCallAlarm 時, 建議將 iCallAlarm 順序放在最後一個啟動。

請參考 iCallAlarm 操作手冊的, 第三章第一節 一般啟動程序。

執行 iCallAlarm 測試, 故意由 iFix 產生一些警報, 觀察是否正確撥出電話, 是否正確播 放警報語音。如果沒有正常運作,請從頭檢查安裝過程有無疏漏。

<span id="page-45-0"></span>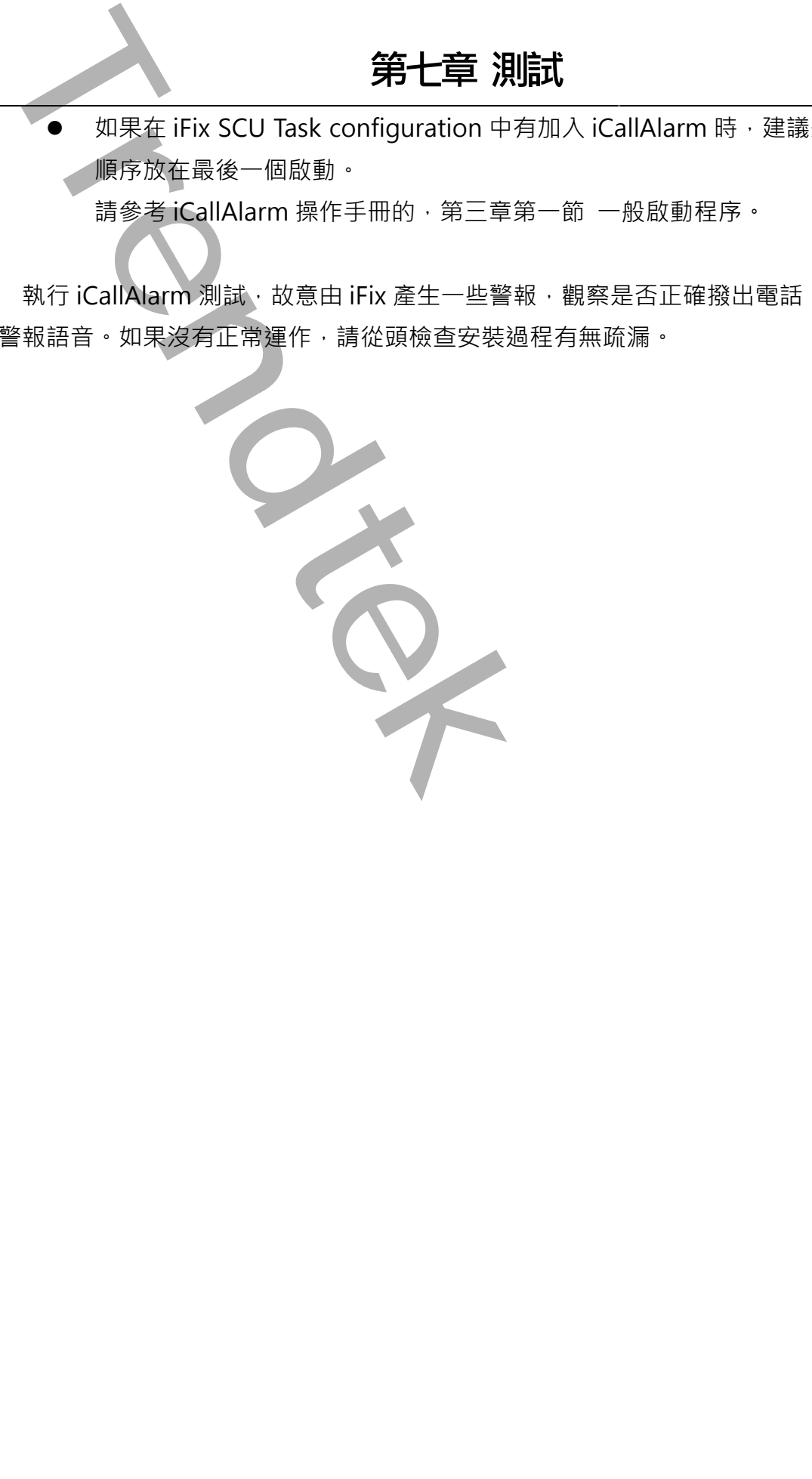

# **第八章 異常排除**

**Q:安裝語音卡之驅動程式 Dialogic System Software 途中,會顯示「Failed to set the environment variable (Path)」訊息?**

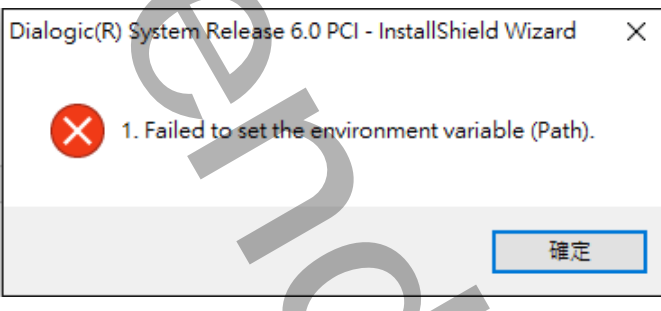

- **A:**通常的原因為:
	- 1. 安裝時後的帳號權限不足。
	- 2. 你的 path 環境變數 environment variable (Path)的長度已經超過。
- **Q:安裝語音卡之驅動程式 Dialogic System Software 途中,會顯示「Did not find a version of the Java Runtime Environment(JRE)..」訊息?**

<span id="page-46-0"></span>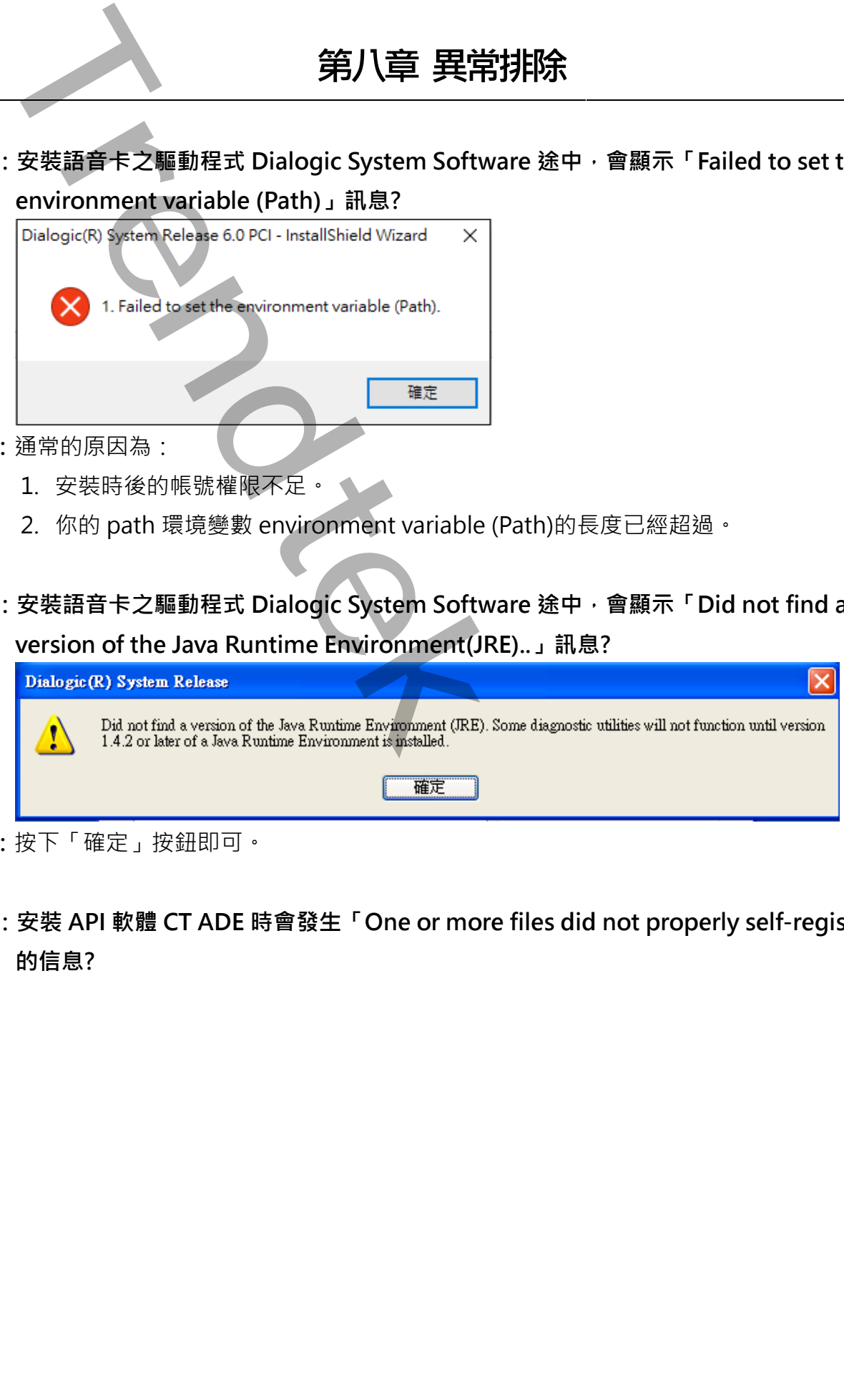

- **A:**按下「確定」按鈕即可。
- **Q:安裝 API 軟體 CT ADE 時會發生「One or more files did not properly self-register」 的信息?**

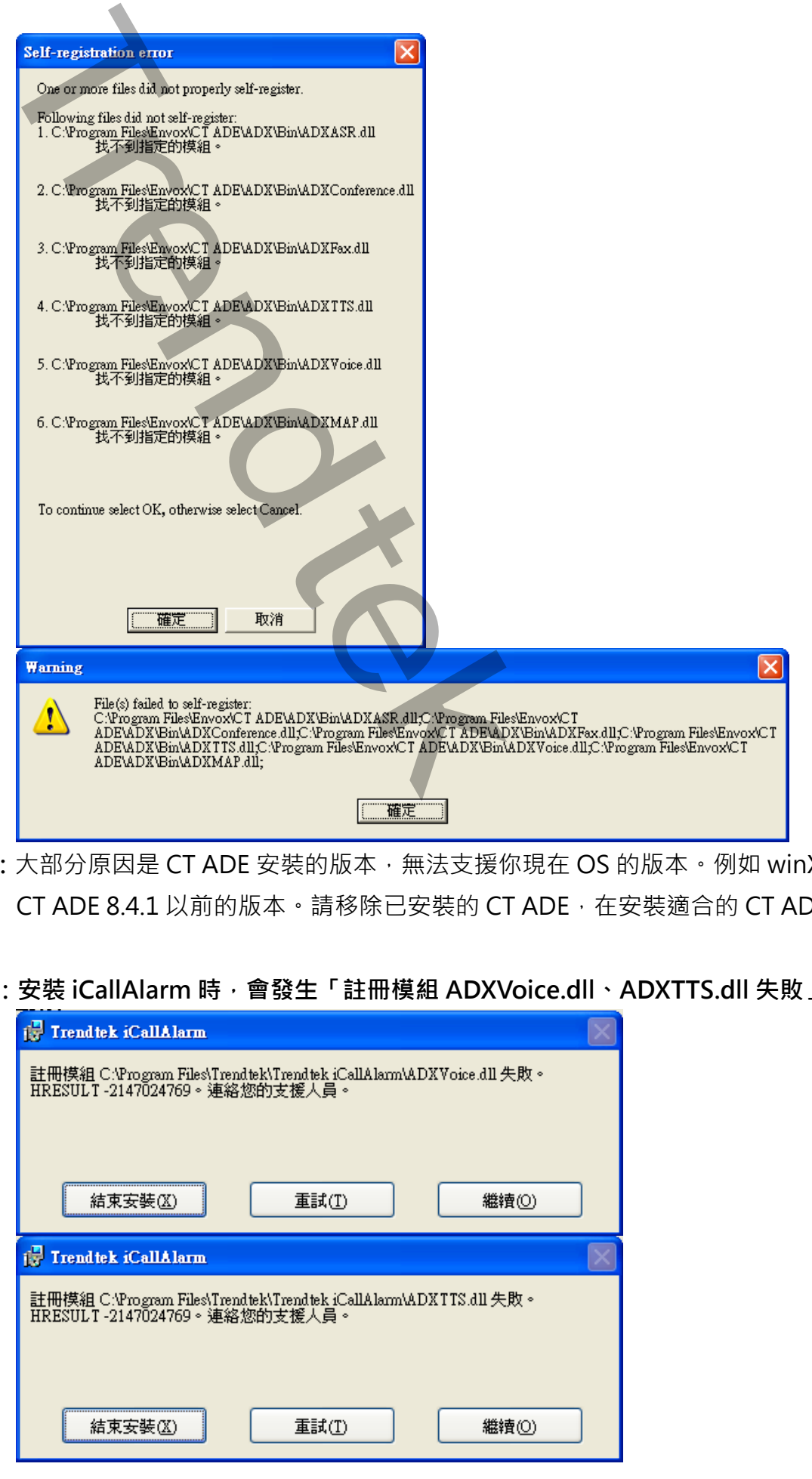

- **A:**大部分原因是 CT ADE 安裝的版本,無法支援你現在 OS 的版本。例如 winXp 只能安裝 CT ADE 8.4.1 以前的版本。請移除已安裝的 CT ADE, 在安裝適合的 CT ADE 版本。
- **Q:安裝 iCallAlarm 時,會發生「註冊模組 ADXVoice.dll、ADXTTS.dll 失敗」?**

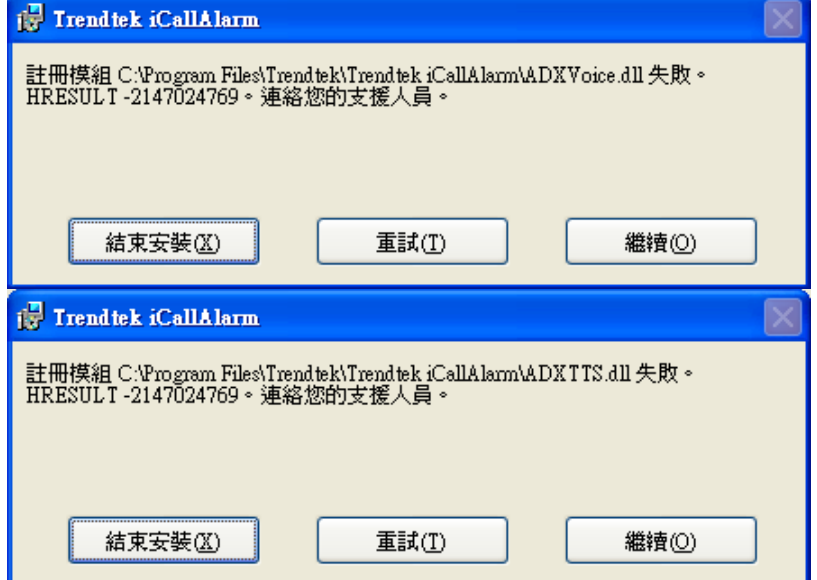

- A: 因為你的系統已安裝的 ADXVoice.dll、ADXTTS.dll 版本, 與 iCallAlarm 準備安裝的版 本不一樣,請按下「繼續」忽略他。
- **Q:修復查詢 CT ADE 授權發生錯誤,查詢 CT ADE 授權(使用 Envox CT ADE**→**Common**→**CT ADE License Upgrade)發生錯誤**

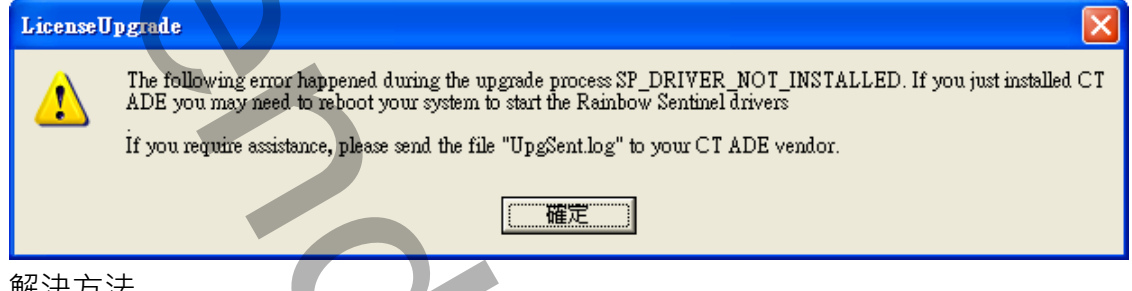

**A:**解決方法

必須完整移除 CT ADE(直接重新安裝或是選 Repair 都無效),然後重新安裝一次。應該就 不會再發生錯誤。

#### **Q:修復 Envox CTADE ADX DLLs 存取被拒 錯誤**

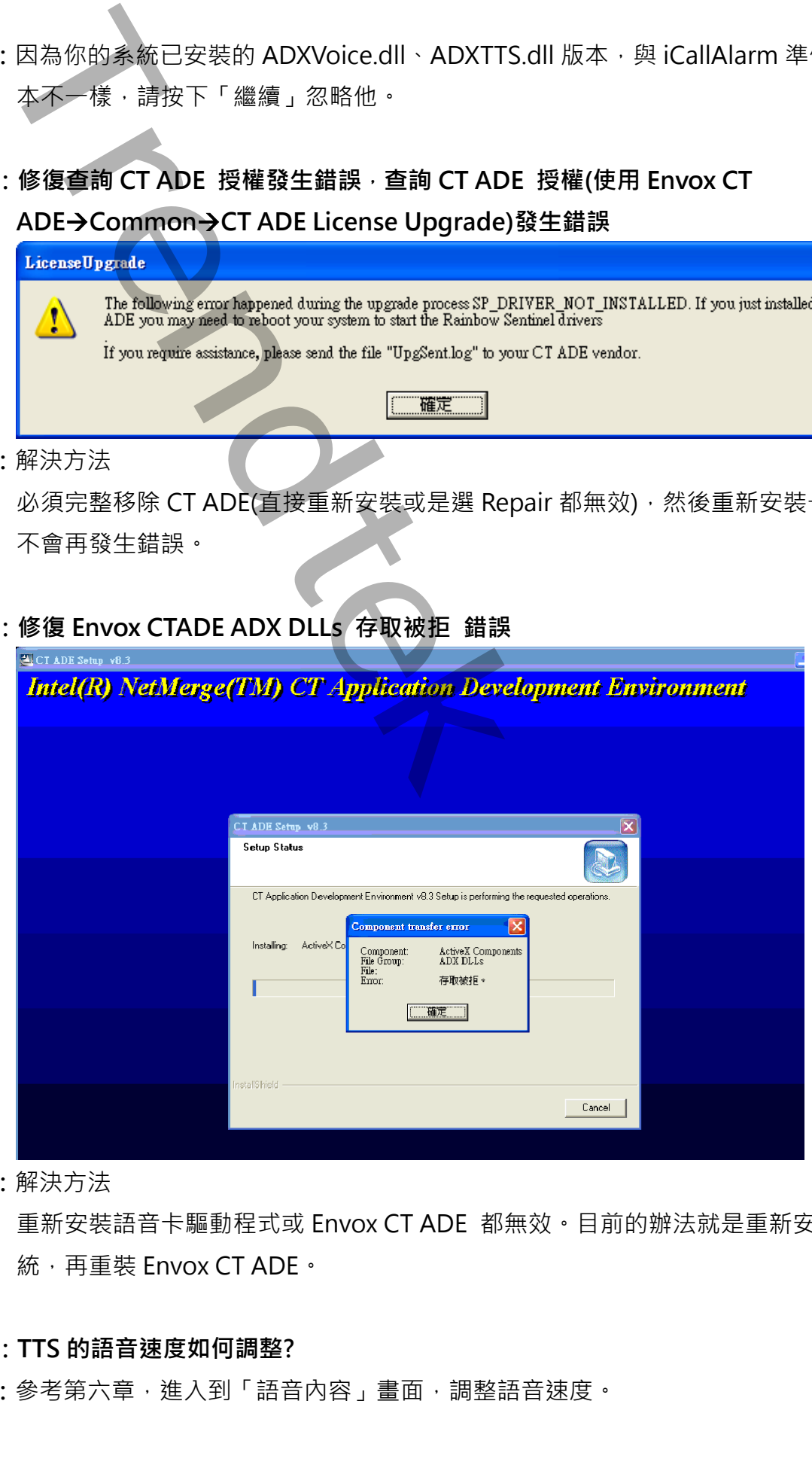

**A:**解決方法

重新安裝語音卡驅動程式或 Envox CT ADE 都無效。目前的辦法就是重新安裝作業系 統,再重裝 Envox CT ADE。

#### **Q:TTS 的語音速度如何調整?**

**A:**參考第六章,進入到「語音內容」畫面,調整語音速度。